# **v.3.0.2.49**

### **1. Voorafgaandelijke configuratie in Cinnaber SE**

#### 1.1. Groep hospitalisatie bij producten

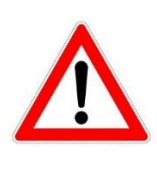

Vooraleer onderstaande effectief uit te voeren leest u beter ook eerst de parametrage van de hospitalisatiemodule. Immers, daar zijn een aantal tools voorzien die het toevoegen van producten, enkelvoudige en samengestelde tarieven aan de groep hospitalisatie, kunnen vereenvoudigen en versnellen. Desalniettemin zal u vroeg of laat genoodzaakt zijn om terug te vallen op onderstaande om uw productlijst of tarieven voor hospitalisatie te optimaliseren. **De groepen zelf zal u sowieso moeten aanmaken !**

Maak een groep 'hospitalisatie' aan bij de producten.

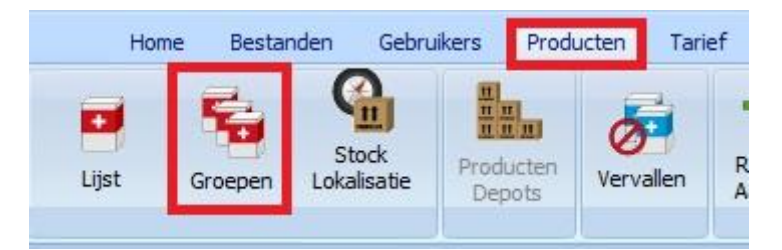

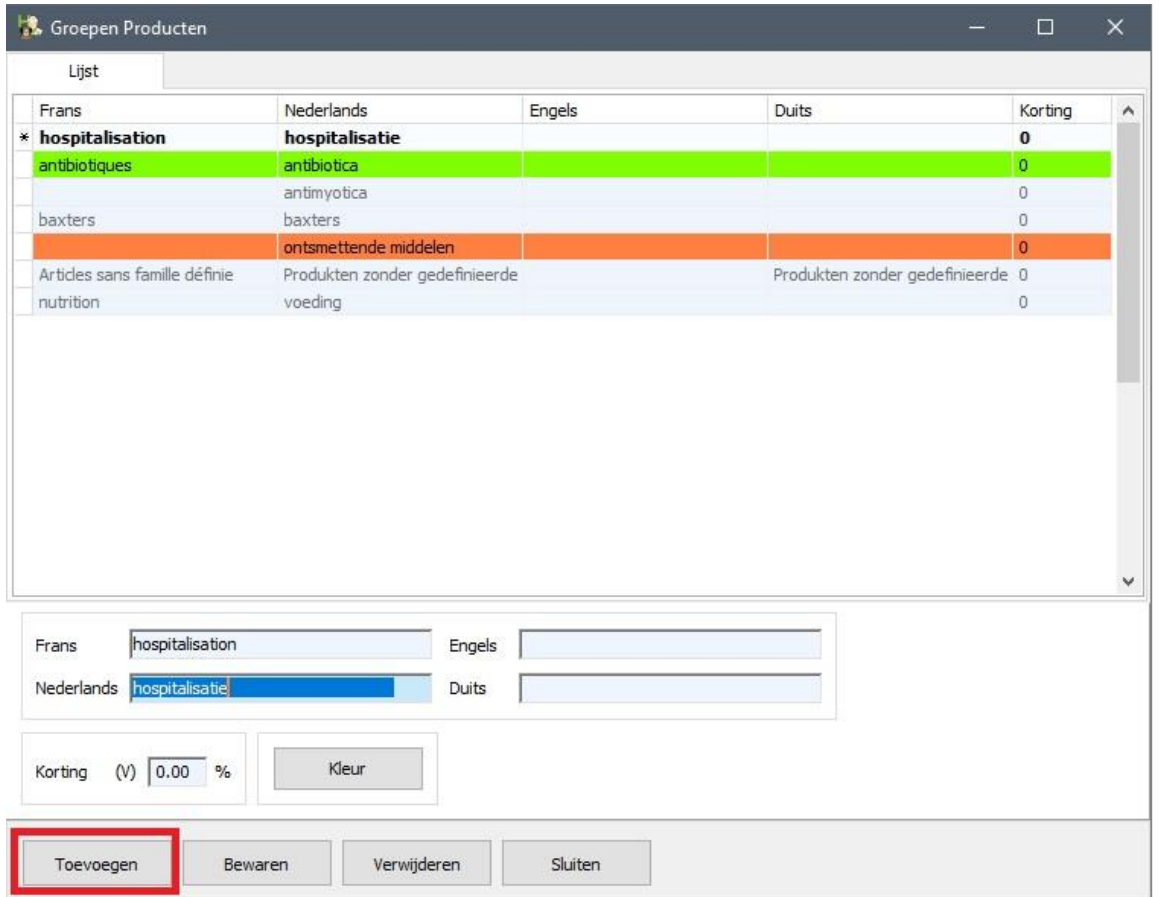

Voeg vervolgens de producten - die u normalter bij een chirurgie of hospitalisatie gebruikt - toe tot die groep. Open daarvoor het detail van een product en duidt daar de groep hospitalisatie aan.

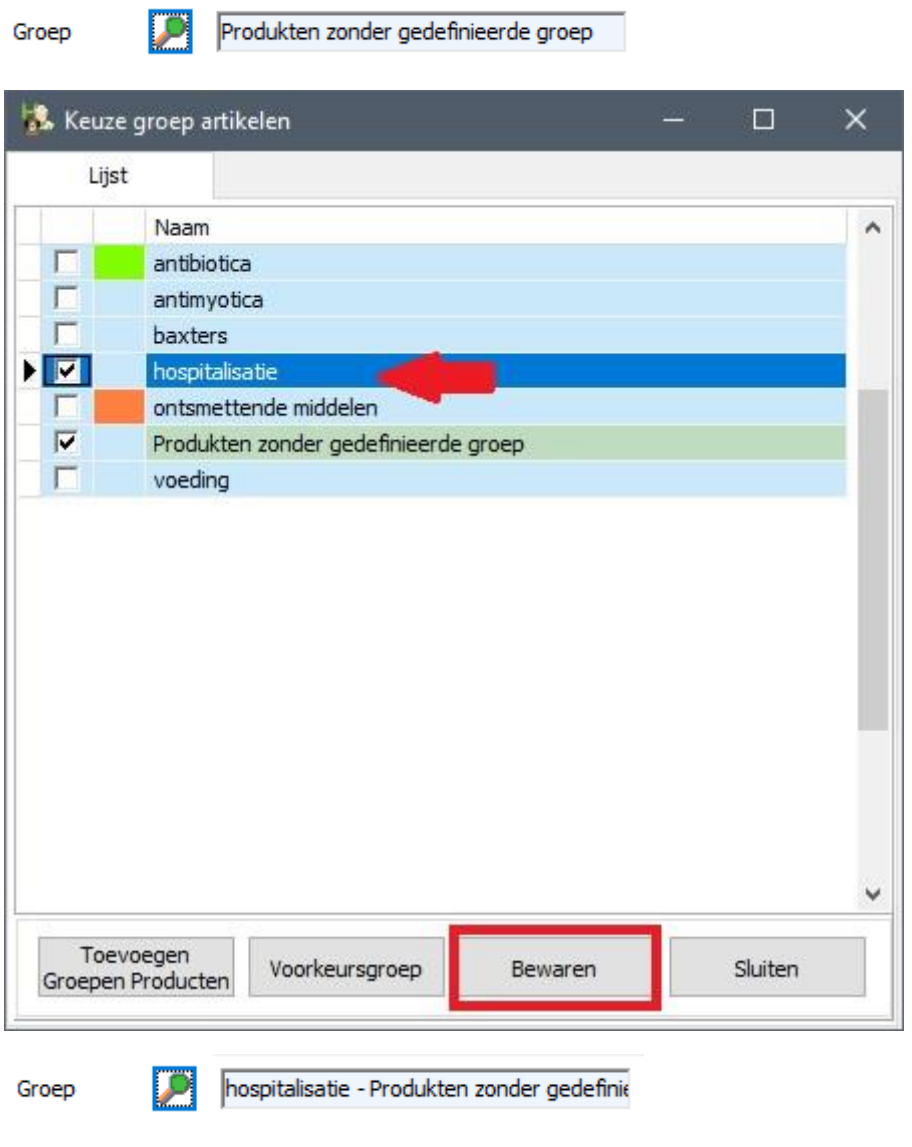

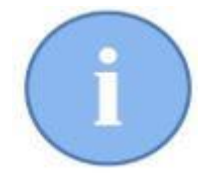

Een product mag daarbij tot meerdere groepen behoren en de groep hospitalisatie hoeft niet noodzakelijk de voorkeursgroep te zijn.

### 1.2. Groep hospitalisatie bij ( samengestelde ) tarieven

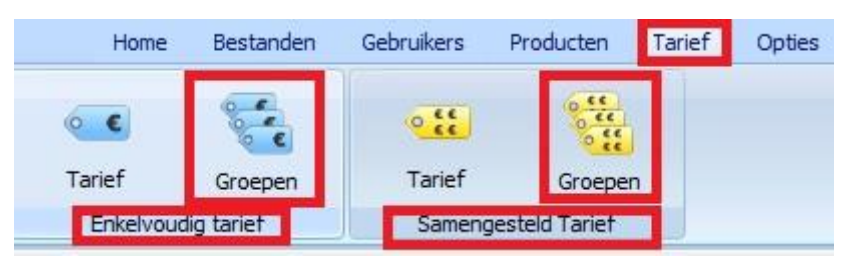

Maak ook een groep 'hospitalisatie' aan bij de enkelvoudige en samengestelde tarieven.

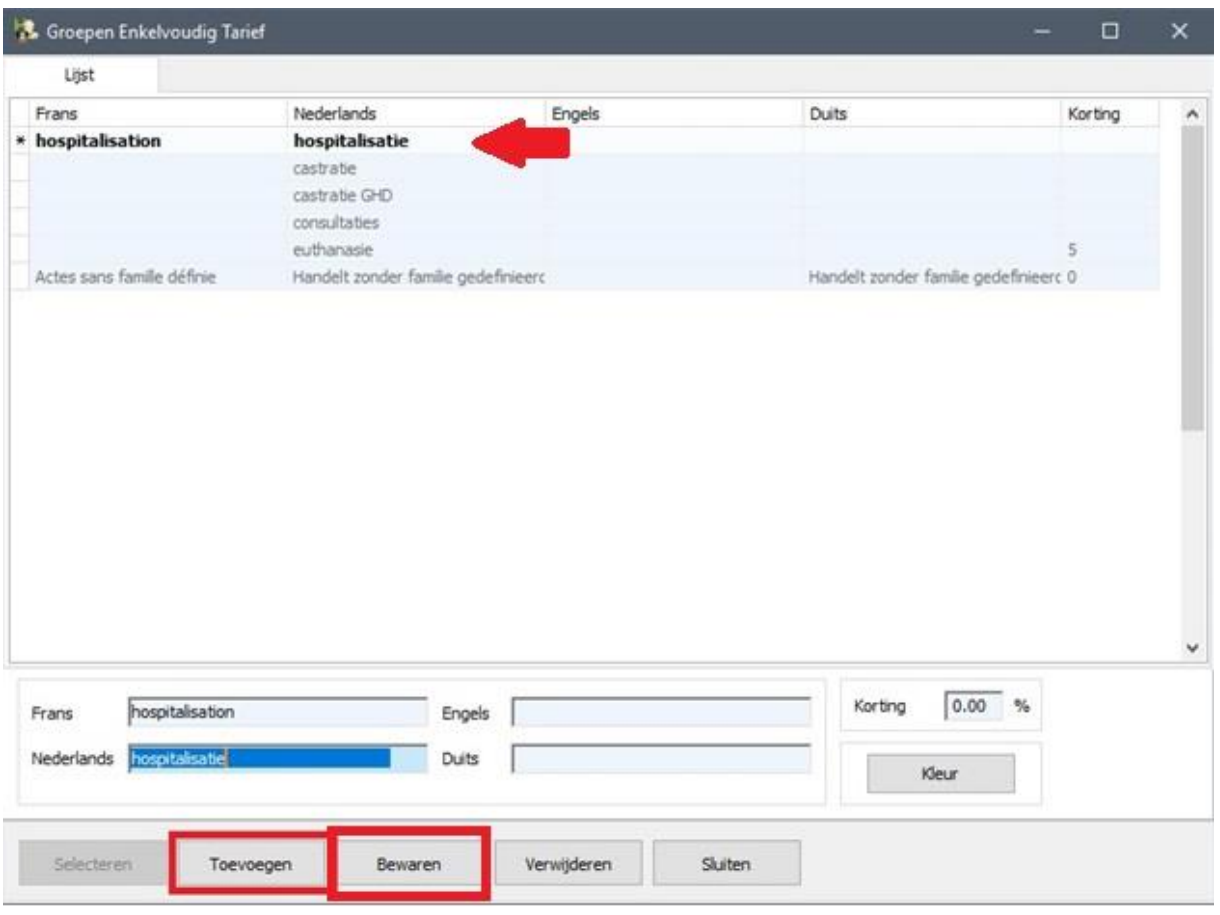

Voeg vervolgens de enkelvoudige tarieven – die u normaliter bij een chirurgie of hospitalisatie gebruikt – toe tot die groep. Selecteer daarvoor de lijn van het enkelvoudig tarief en duidt de groep hospitalisatie aan.

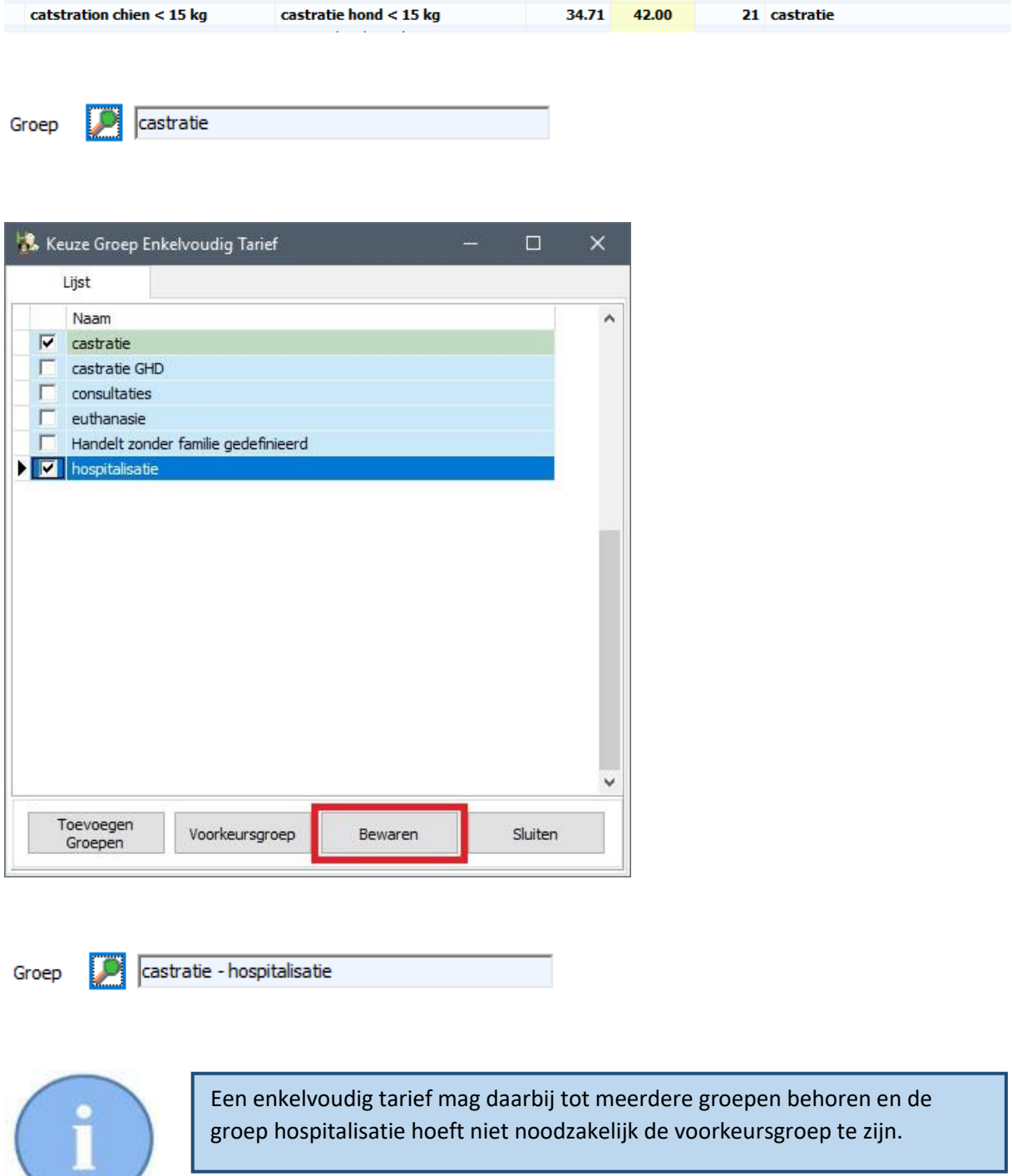

Herhaal nu de voorgaande acties voor de samengestelde tarieven.

#### 1.3. Login en initialen van de gebruikers

Na het installeren van deze versie zal er een synchronisatie gebeuren tussen alle gebruikers van Cinnaber SE en Cinnaber EE. Gebruikers die bestaan in Cinnaber EE maar niet in Cinnaber SE zullen automatisch aangemaakt worden in Cinnaber SE.

Dit impliceert dat mogelijkerwijs plots uw poetsvrouw bij de login zal verschijnen. U kan dat vermijden door aan te geven dat een gebruiker niet moet verschijnen door de betreffende optie in de gebruikersfiche af te vinken.

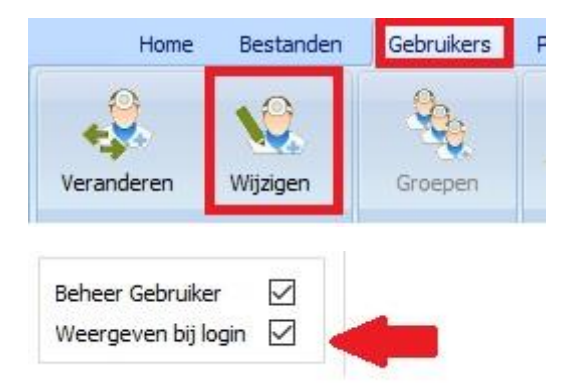

Terzelfdertijd controleert u of de initialen van de gebruiker ingevuld zijn.

**SAR** Initialen

Controleer dit voor alle gebruikers.

### **2. Hospitalisatiemodule**

De hospitalisatiemodule, onderdeel van Cinnaber EE, is nauw verbonden aan de agenda. Vanuit de agenda kan u het gehele proces van een chirurgische ingreep voor een dier ( gespreid over één of meerdere dagen ) op een gestandaardiseerde manier laten verlopen. Daarbij worden de uit te voeren taken per persoon en per werkruimte op een tijdsgebonden manier gestructureerd in protocollen.

Die protocollen zorgen voor het agendabeheer van de betrokken personen en ruimtes, het kooibeheer ( en de planning van de kooien ), de registratie van (bio)medische parameters, en monden uit in een facturatie van alle uitgevoerde zorgen.

Uiteindelijk kan u een gedetailleerd rapport trekken dat kan doorgemaild worden naar een collega, een verzekeringsorganisme of juridisch medewerker.

De hospitalisatiemodule bestaat uit de onderdelen Kooien, Zorgen,, Biomedische gegevens, Verslagen, Historiek, Protocollen en Planning.

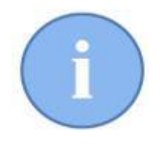

Vooraleer de hospitalisatiemodule kan gebruikt worden moeten vooraf een aantal zaken op punt gesteld worden : het kooibeheer, de protocollen, de initialisatie van de facturatie.

Hieronder gaan we op elk van deze onderdelen dieper in.

### 2.1. Openen van de hospitalisatiemodule

U kan de hospitalisatiemodule openen door te klikken op het gelijknamige icoon, in het lint in het tabblad 'Home'.

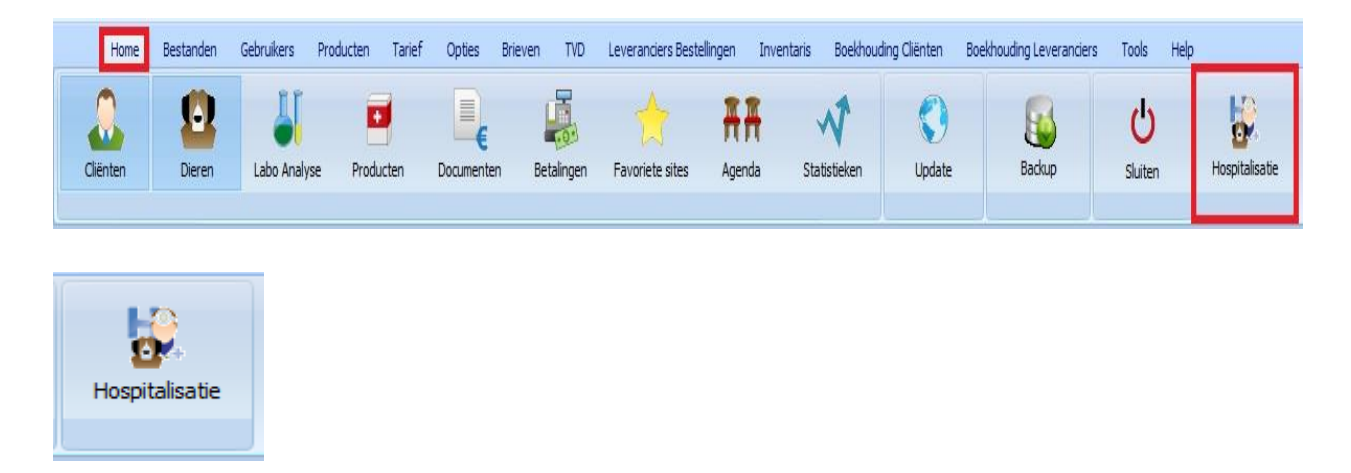

De hospitalisatiemodule opent zich standaard met het overzichtsvenster van de kooien.

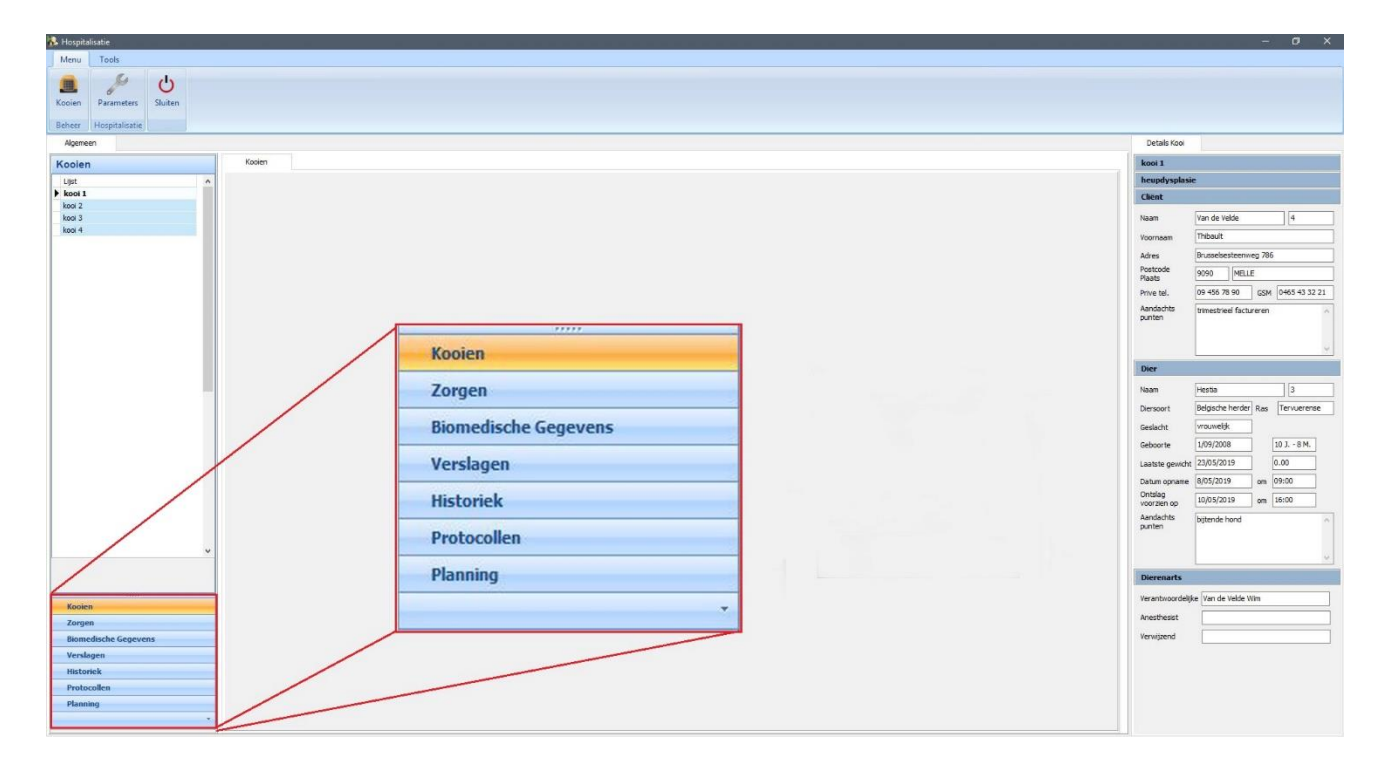

U kan op elk moment zien in welk onderdeel van de hospitalisatie u zich bevindt door te kijken naar welk onderdeel opgelicht is links onderaan het scherm.

#### **3. Parametreren van de protocollen**

Om protocollen op te stellen moet u tarieven en producten ter beschikking hebben. De hospitalisatiemodule dient te weten welke prestaties en producten gebruikt zullen worden bij de protocollen.

Klik daarvoor op 'Parameters' en geef daar aan welke uw drie groepen 'hospitalisatie' zijn.

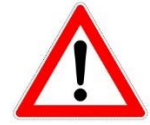

Indien u deze groepen nog niet aangemaakt heeft zal u deze nu eerst moeten aanmaken in Cinnaber SE ( voor producten, enkelvoudige en samengestelde tarieven ). Zie punt 1 van deze handleiding.

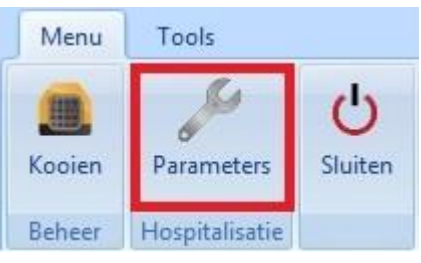

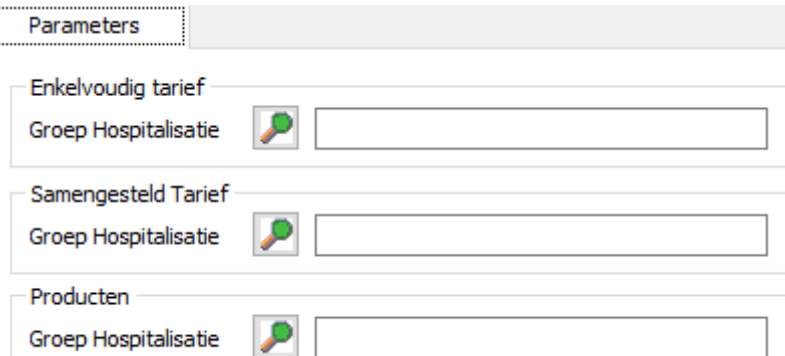

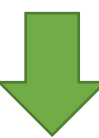

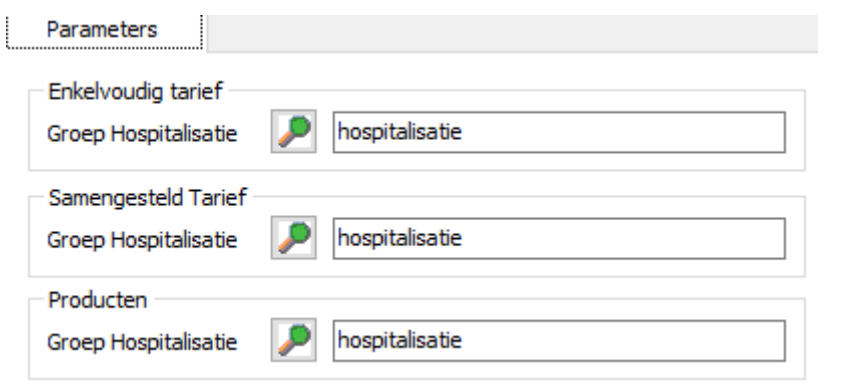

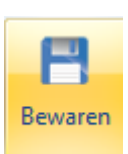

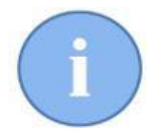

Na het 'Bewaren' van deze groepen zullen de producten en tarieven die reeds tot de groep 'hospitalisatie' behoren, beschikbaar zijn bij het ingeven van de protocollen.

#### 3.1. Snel invoeren van bijkomende tarieven en producten

Indien u punt 1. niet uitvoerde : Cinnaber voorziet in twee tools om sneller meer tarieven en producten ter beschikking te hebben in de hospitalisatiemodule.

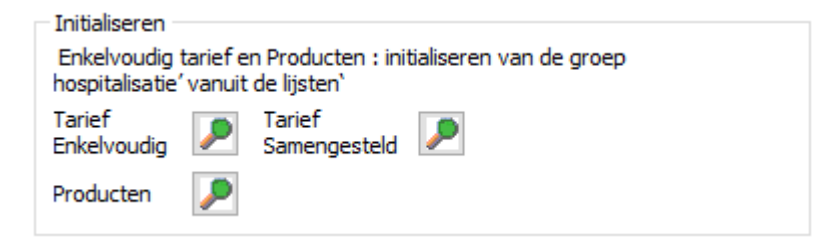

Klik op het vergrootglas naast een van de drie rubrieken ( in ons voorbeeld nemen we de enkelvoudige tarieven ). De lijst met enkelvoudige tarieven verschijnt.

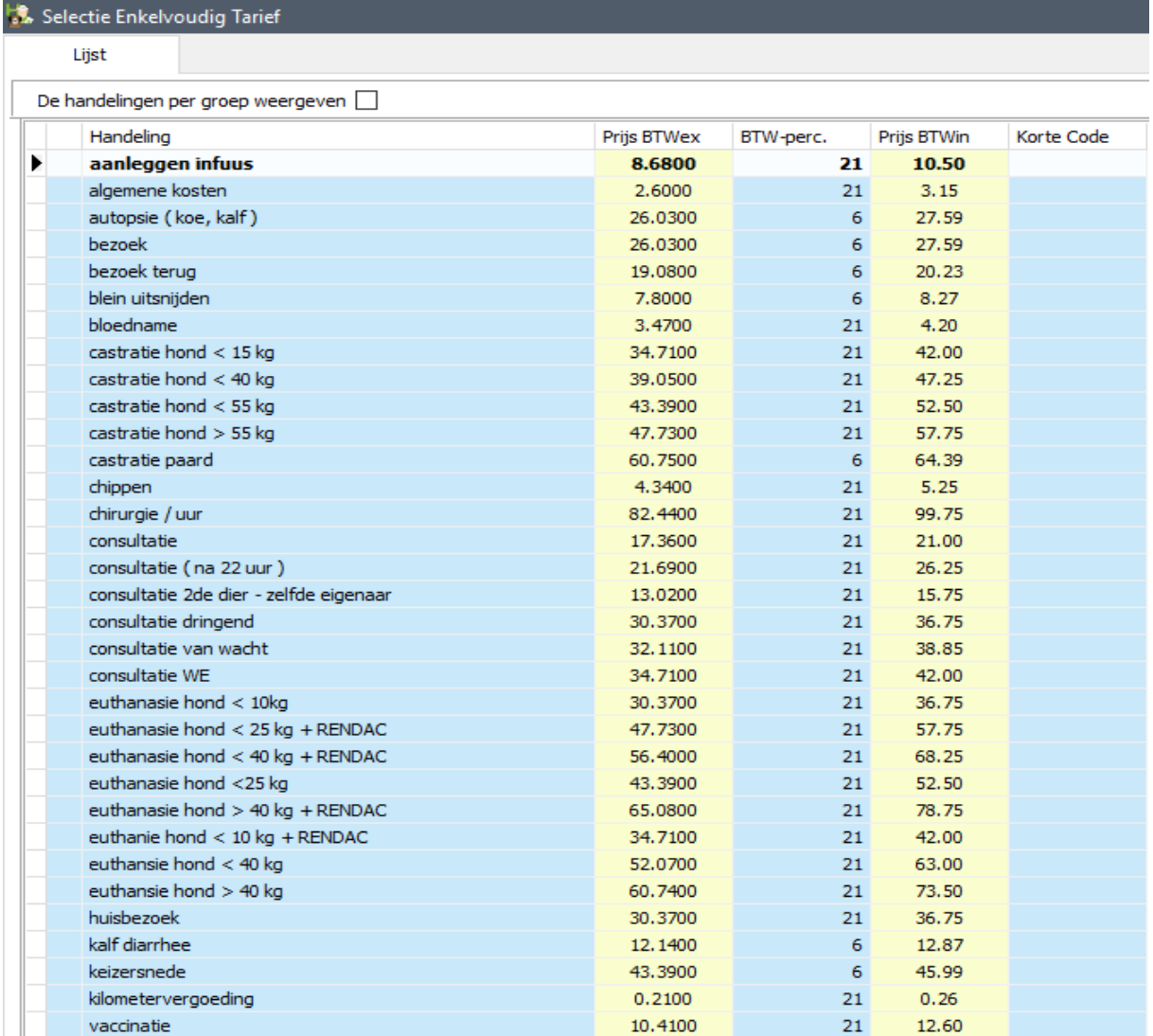

Selecteer met de muis nu uit de lijst alle enkelvoudige tarieven ( of doorloop deze met de pijltjes op uw klavier ) die u tot uw groep 'hospitalisatie' dienen te behoren. U kan dit doen mits gebruik te maken van de spatietoets op uw klavier of via de knop 'Selecteren' onderaan het scherm.

Selecteren Spatie

De geselecteerde lijnen worden weergegeven in het groen.

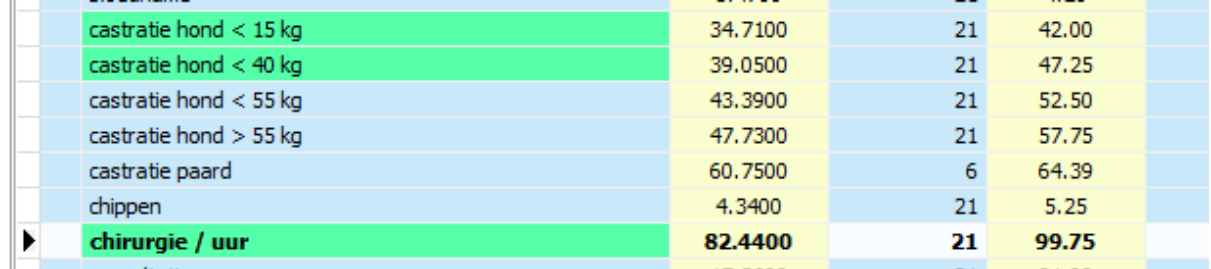

U kan alle geselecteerde tarieven lid laten worden van de groep 'hospitalisatie' door te klikken op de knop 'Goedkeuren' of via 'Enter' op het klavier.

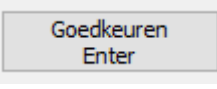

U moet nu hetzelfde doen voor de samengestelde tarieven en de producten.

Een tweede methode om snel tarieven en producten in de groep 'hospitalisatie' te krijgen is door alle enkelvoudige tarieven en producten die behoren tot een samengesteld tarief (dat zelf reeds lid is van de groep 'hospitalisatie' ) te initialiseren in de groep 'hospitalisatie'.

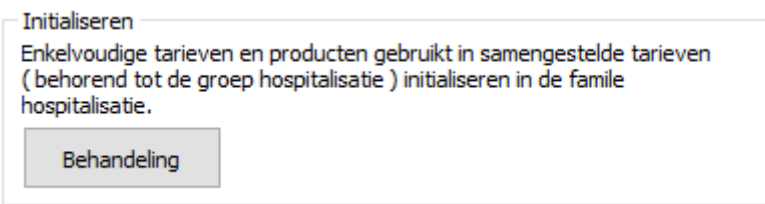

### **4. Kooibeheer**

Als u het 'Kooibeheer' opent is het standaard leeg.

Bedoeling is dat u hier alle beschikbare kooien ( dierenverblijven voor één of meerdere dagen in het kabinet ) invoert.

Klik op de knop 'Kooien' in het Menu bovenaan om een kooi aan te maken.

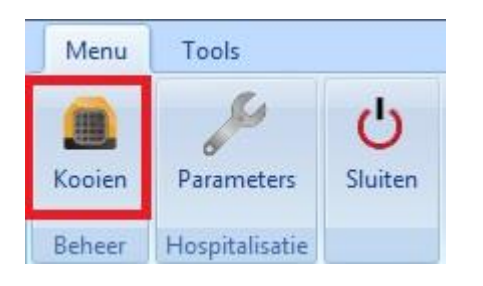

Een scherm als onderstaande verschijnt.

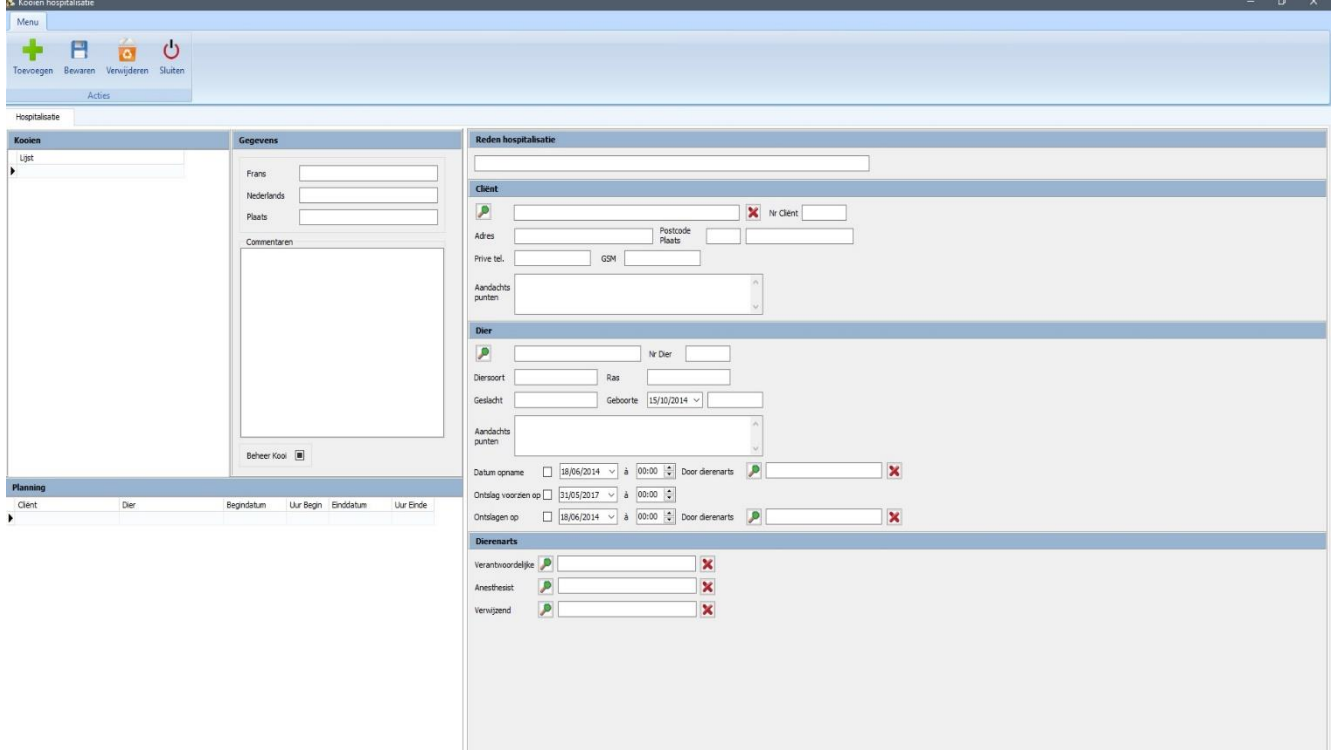

Klik links bovenaan op de knop 'Toevoegen' ( Ctrl +N ).

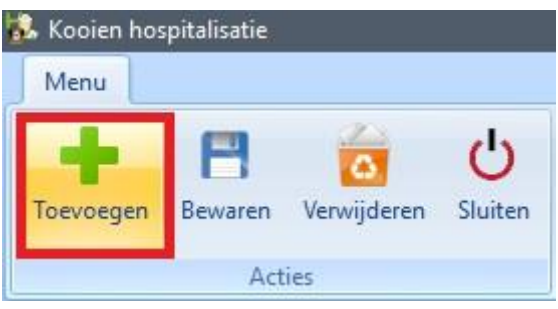

Vul nu eerst de naam van de kooi in, in het kader 'Gegevens'.

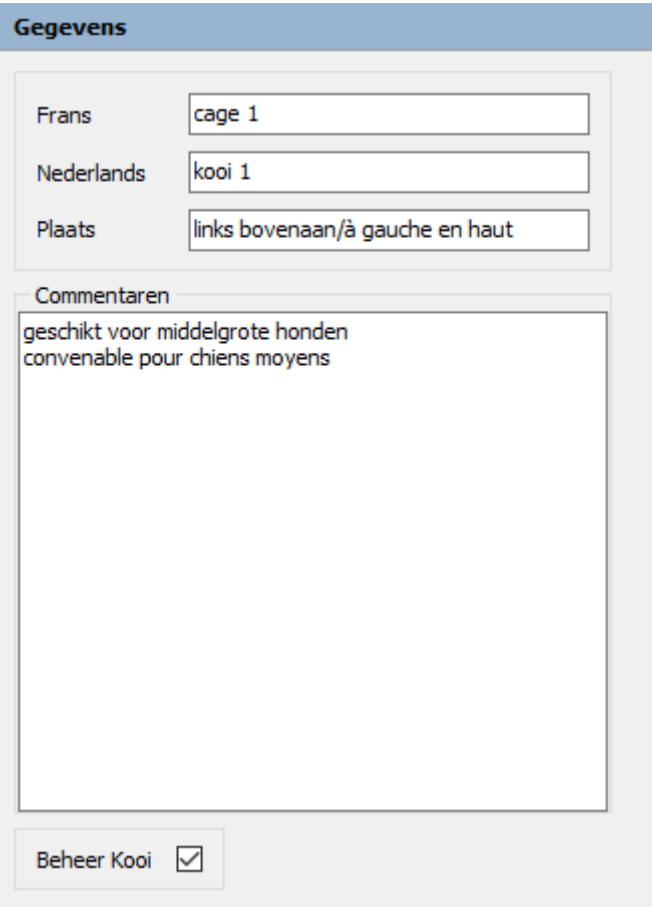

U kan hier ook een korte indicatie geven van waar de kooi zich fysisch bevindt, naast een commentaar ( bijvoorbeeld voor welk type dier de kooi geschikt is ). Klik op 'Bewaren' om de kooi op te slaan.

Kooien hospitalisatie

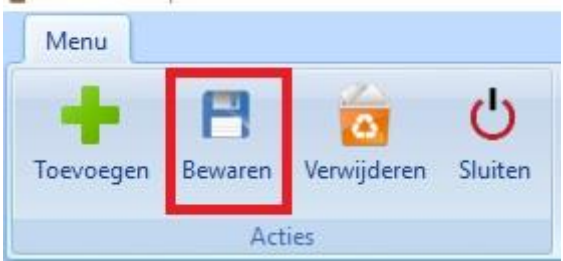

De kooi verschijnt nu ook in de lijst met kooien links in het scherm. In ons voorbeeld heb ik 4 kooien aangemaakt.

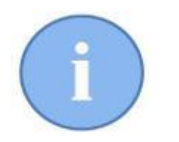

U kan een onbeperkt aantal kooien aanmaken.

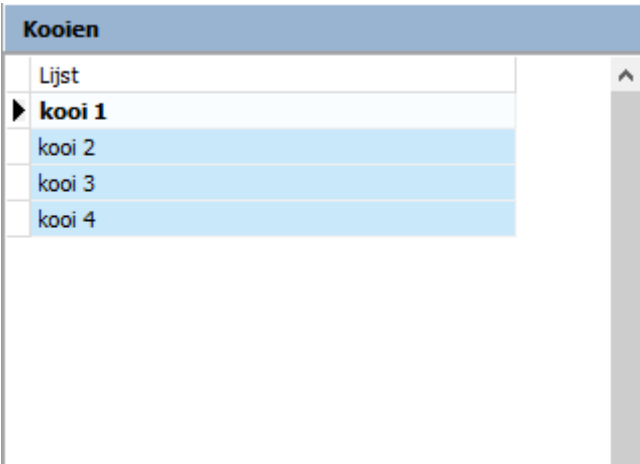

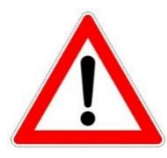

U kan een verkeerdelijk aangemaakte kooi alleen verwijderen op voorwaarde dat deze nog geen historiek opgebouwd heeft !

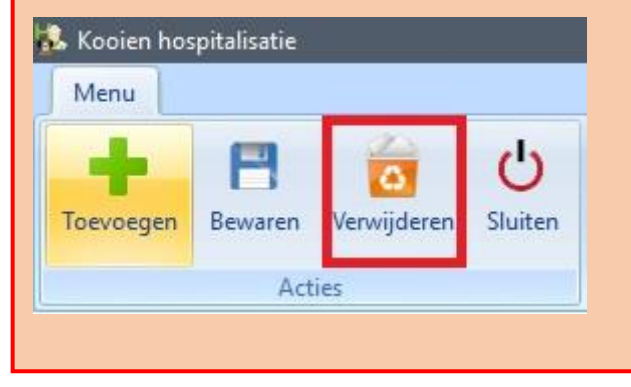

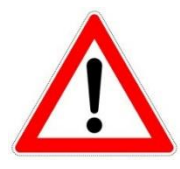

Het beheer van een kooi kan afgevinkt worden als de kooi niet meer – of tijdelijk buiten – gebruik is. De kooi verdwijnt dan uit de lijst.

#### Beheer Kooi |

U kan een kooi terug in beheer stellen door rechts te klikken in de lijst. Vink daar de optie aan om ook de niet beheerde kooien weer te geven, waarna u het beheer terug kan aanvinken.

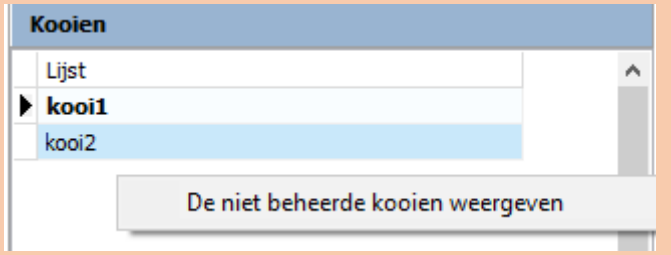

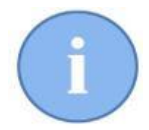

Onder de lijst met kooien ziet u een planningsvenster voor die kooi. Momenteel is dit nog leeg, maar we komen hier later op terug !!!

Indien u het beheer van de kooien sluit komt u terug in het openingsscherm van de hospitalisatiemodule.

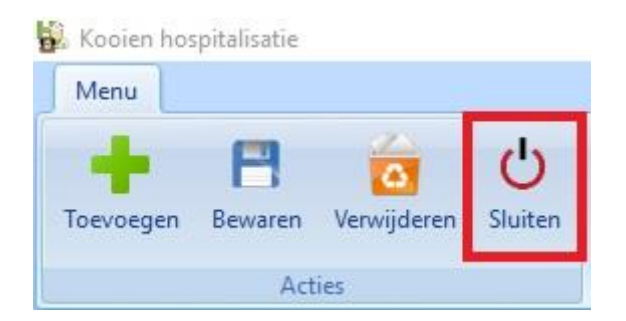

In dat scherm ziet u ( in het middenvak ) een kader staan met de naam van de laatst aangemaakte kooi. Indien u dat kooivenster verschuift zitten alle andere kooien daarachter.

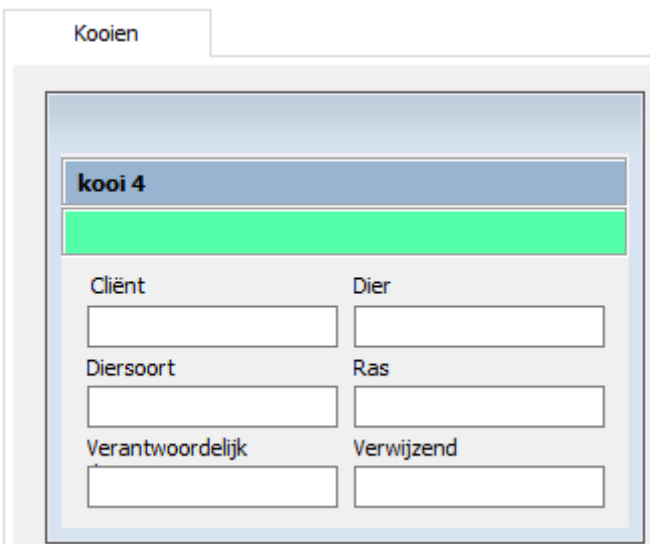

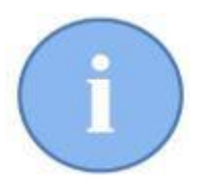

De groene balk bovenaan ( onder de naam van de kooi ) duidt er op dat de kooi vrij is. Indien de kooi bezet is wordt de balk rood ingekleurd.

U kan deze kooivensters verslepen naar een lay-out zoals u zelf verkiest ( bijvoorbeeld naar de fysische groepering in het kabinet ).

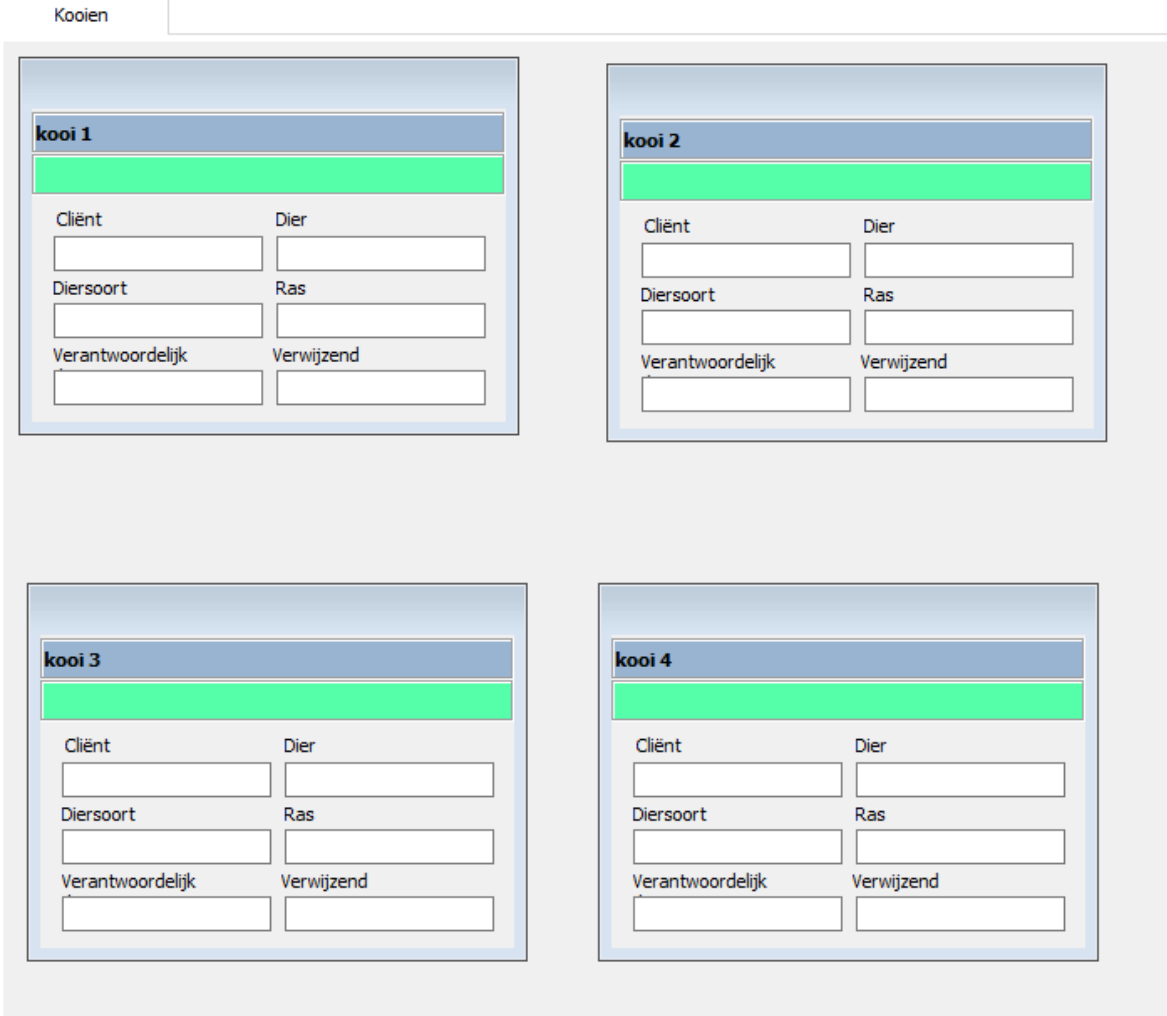

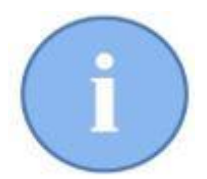

De lay-out van de kooivensters wordt opgeslagen door Cinnaber. De volgende keer dat u Cinnaber opstart zullen de kooivensters dus op dezelfde plaats blijven staan.

U kan een kooi selecteren door er in de lijst ( links van het venster ) links éénmaal op te klikken of hetzelfde te doen op de gekleurde band in het kooivenster. De inhoud van de geselecteerde kooi wordt dan rechts ( 'Details kooi' ) in het scherm weergegeven. Om het detail van de kooi te bekijken ( de kooi openen ) dubbelklikt u links op dezelfde plaatsen als hierboven.

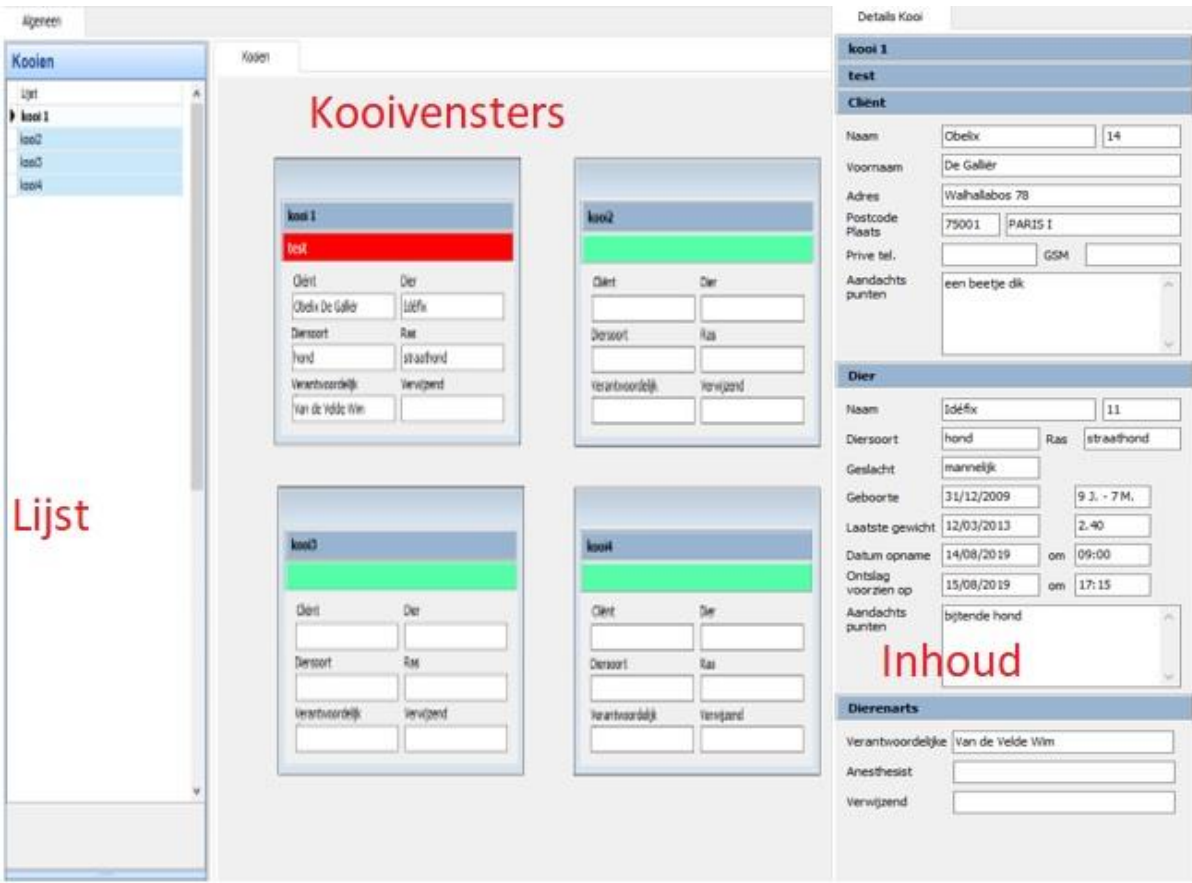

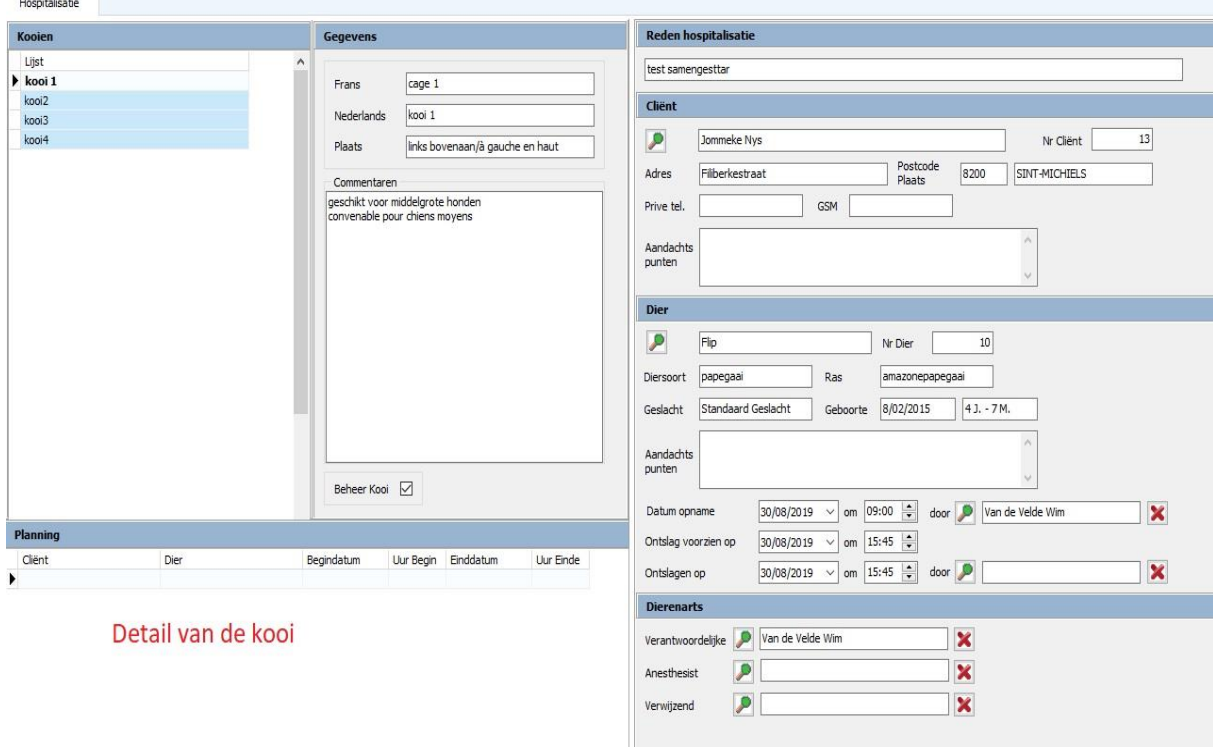

Om de inhoud en de details van een kooi af te drukken kan u gebruik maken van de knop 'Afrukken' in het lint.

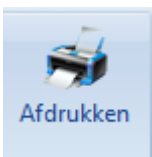

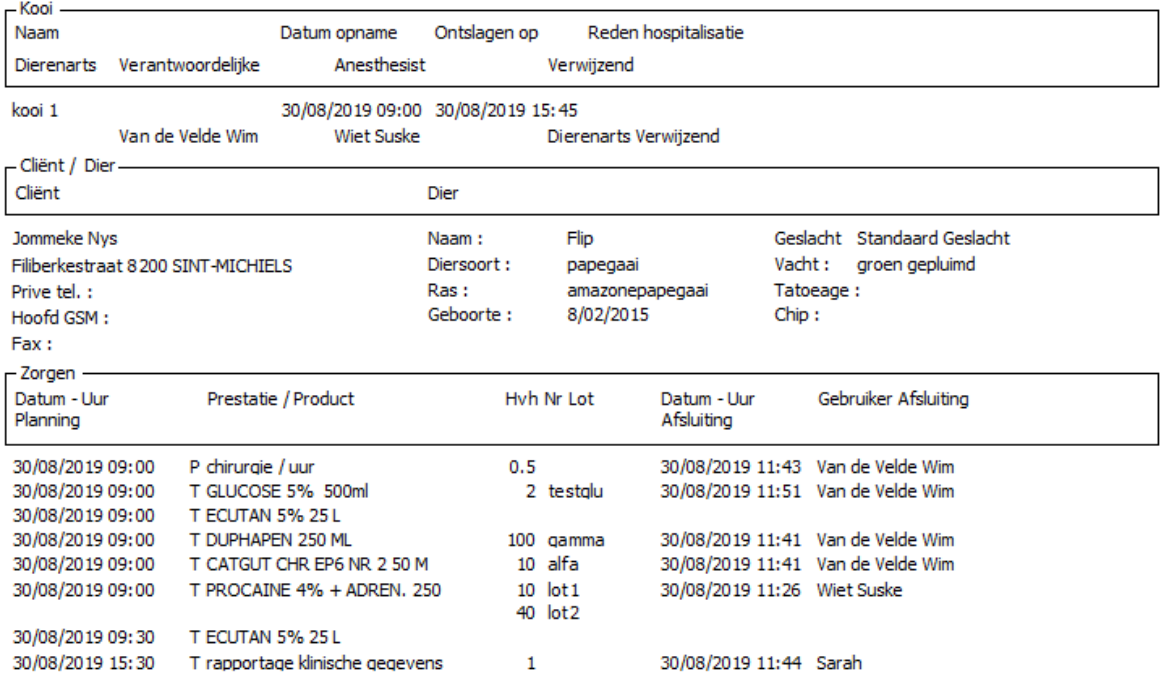

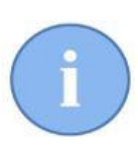

Het afdrukken van deze A4 is handig omdat u het kan vastmaken op een klembord en ophangen in de buurt van de kooi zodat u steeds een volledig overzicht over het dier en zijn behandeling heeft.

### **5. Protocollen**

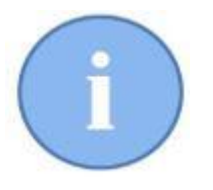

Een dier dat gehospitaliseerd wordt voor een specifieke ingreep wordt omringd met specifieke acties ( = zorgen ). Die acties kunnen een prestatie of het toedienen van een geneesmiddel zijn.

Dit geheel van acties noemen we een protocol.

Een protocol zal dikwijls zo goed als identiek zijn voor één welbepaald type ingreep ( bvb. castratie hond < 10 kg en castratie hond < 20 kg ).

Binnen een protocol kunnen ook verschillende dagen sterk op elkaar lijken.

Een protocol zal uiteindelijk leiden tot een zorgplan voor een specifiek dier ( zie verder ).

#### 5.1. Aanmaken van een protocol

In het openingsscherm van de hospitalisatiemodule klikt u links onderaan op 'Protocollen'

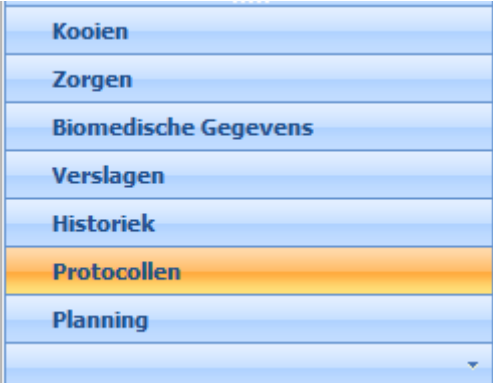

In het scherm dat nu geopend wordt klikt u op 'Toevoegen' om een nieuw protocol aan te maken.

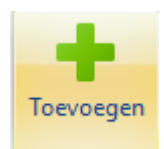

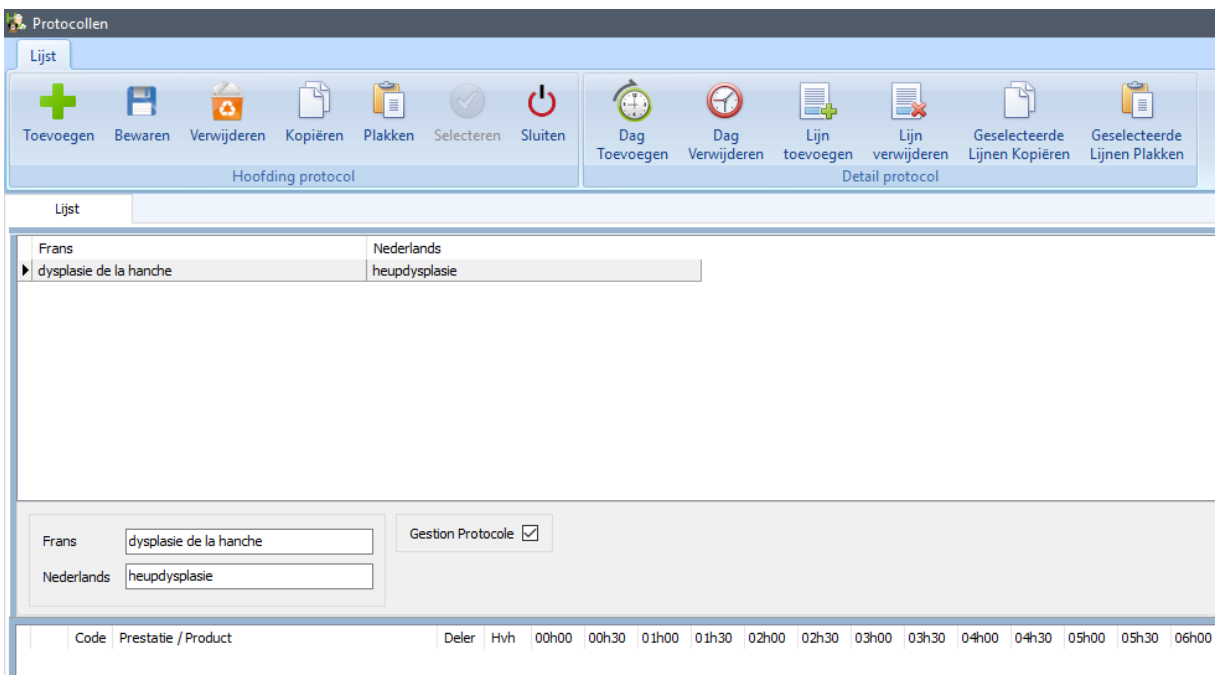

Geef het protocol een naam ( in ons voorbeeld heupdysplasie ).

Daarna beginnen we met de acties in te geven in het onderste gedeelte van het scherm. Dit gebeurt in het onderste deel van het scherm door gebruik te maken van de gekende codes uit Cinnaber SE ( P,V,T, I, X, Y en S ).

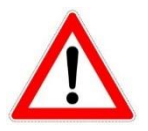

Principieel gaat het bij het ingeven van iedere actie in een protocol steeds om 4 parameters : duur, persoon, plaats en uur van begin.

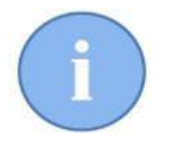

De beschikbare resources ( personen en ruimtes ) zijn de resources afkomstig uit de agenda.

Indien een bepaalde resource niet voorkomt in het dropdown moet u die gaan aanmaken en configureren in de agenda !!!

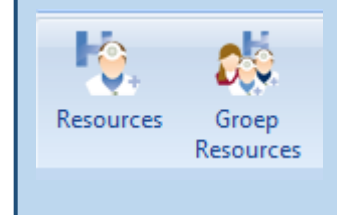

We doorlopen het aanmaken van een protocol aan de hand van een voorbeeld.

De cliënt brengt zijn hond binnen op 'Dag 1' die de assistente in een kooi opsluit. De nodige opnamedocumenten worden ingevuld door een assistente. Deze actie neemt een half uur in beslag en vangt aan om 9 uur. De parameters zijn hier : 9 uur, halfuur, kooi en assistente.

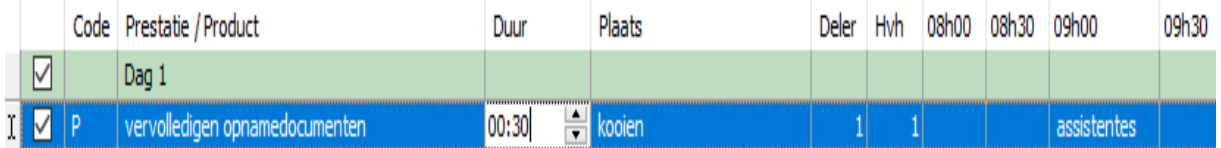

In de volgende actie neemt een assistente enkele klinische parameters op en encodeert die in het systeem. Deze actie vangt aan om 9h30 en duurt een half uur. Het dier bevindt zich nog in de kooi.

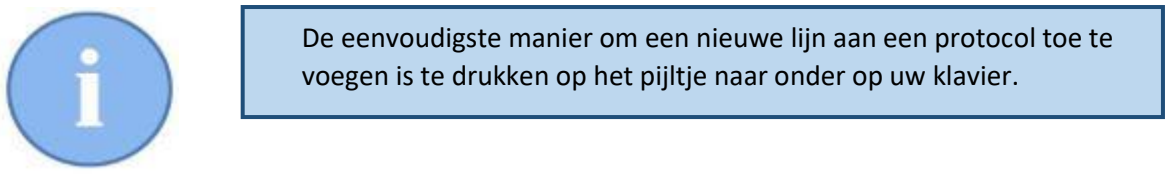

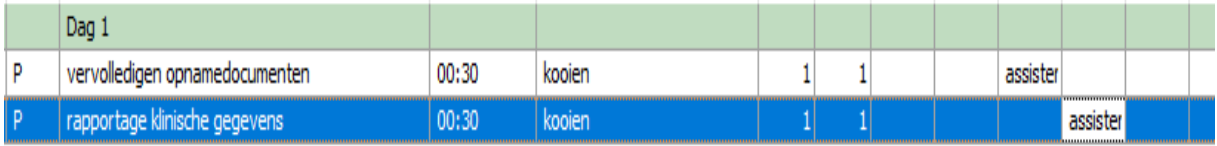

Om 9h30 wordt de hond te eten gegeven door een assistente ( duur van actie 3 is een kwartier ), waarna een preoperatief onderzoek volgt door een dierenarts om 10h00 ( actie 4 ). Deze actie vangt aan om 10h00 en duurt een half uur. Actie 3 herhaalt zich om 12h30 en 16h30.

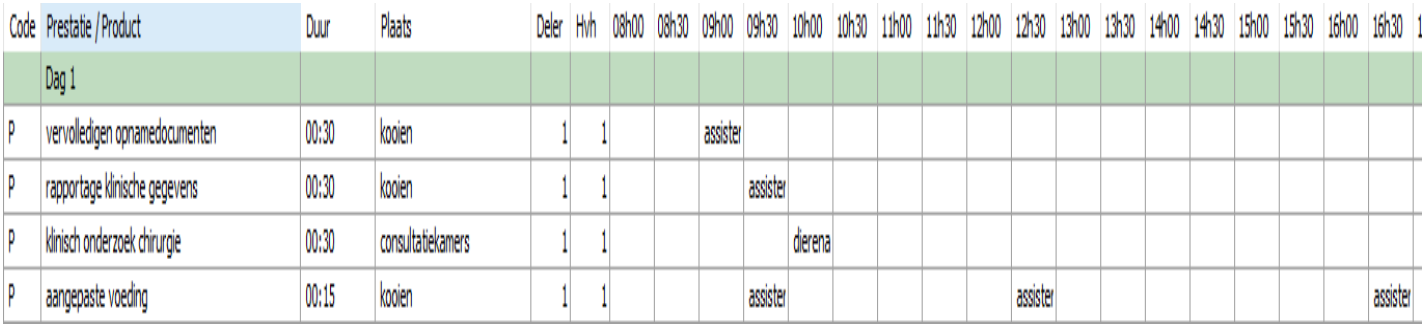

U vervolledigt op deze manier dag 1 met alle andere uit te voeren acties/prestaties. Waarna u – indien van toepassing - kan aanvangen met dag 2. Klik daarvoor in het lint op 'Dag Toevoegen'.

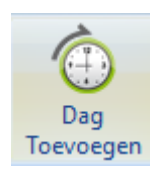

Een lege dag wordt toegevoegd die u op analoge manier kan invullen. Waarna u kan beginnen aan dag 3, enz.

Een protocol dat u niet meer gebruikt kan buiten beheer geplaatst worden. Het wordt dan niet meer getoond in de lijst. U kan het later wel opnieuw tevoorschijn halen door rechts te klikken in de lijst en daar 'De niet beheerde protocollen tonen' aan te vinken.

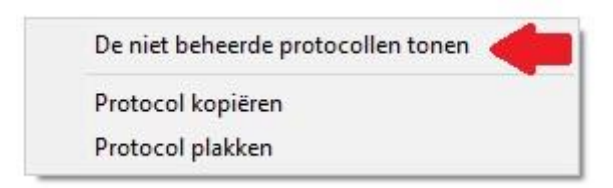

U kan nu een niet beheerd protocol terug in beheer plaatsen.

### 5.2. Faciliteitsfuncties binnen de opmaak van een protocol.

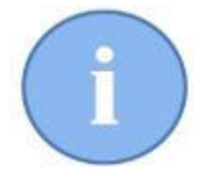

Het is duidelijk dat het opmaken van een protocol ( ook al moet u dit slechts één keer doen ) een tijdrovend en minutieus werk kan zijn. Wij voorzagen een aantal hulpmiddelen die deze opmaak zo flexibel mogelijk maken.

Bovenaan in het lint heeft u een knop 'Kopiëren' en 'Plakken'. Deze dienen voor het kopiëren en plakken van een **geheel** protocol.

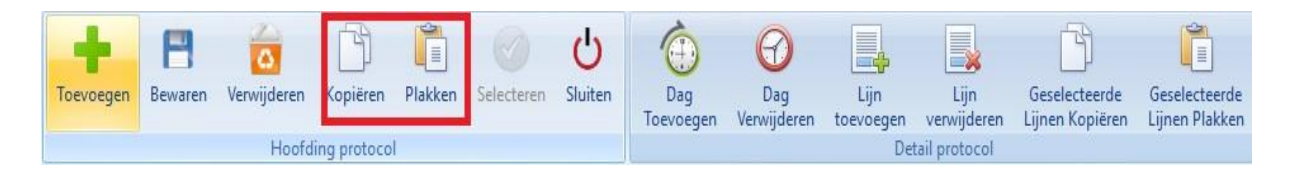

Als voorbeeld nemen we de castratie van een hond. U heeft een protocol voor een hond < 10 kg aangemaakt. U wil nu een nieuw protocol aanmaken voor een hond < 20 kg. Dat protocol ziet er hetzelfde uit, alleen de hoeveelheid verdovend middel is verschillend.

U kan het bestaande protocol eerst selecteren, kopiëren en vervolgens plakken.

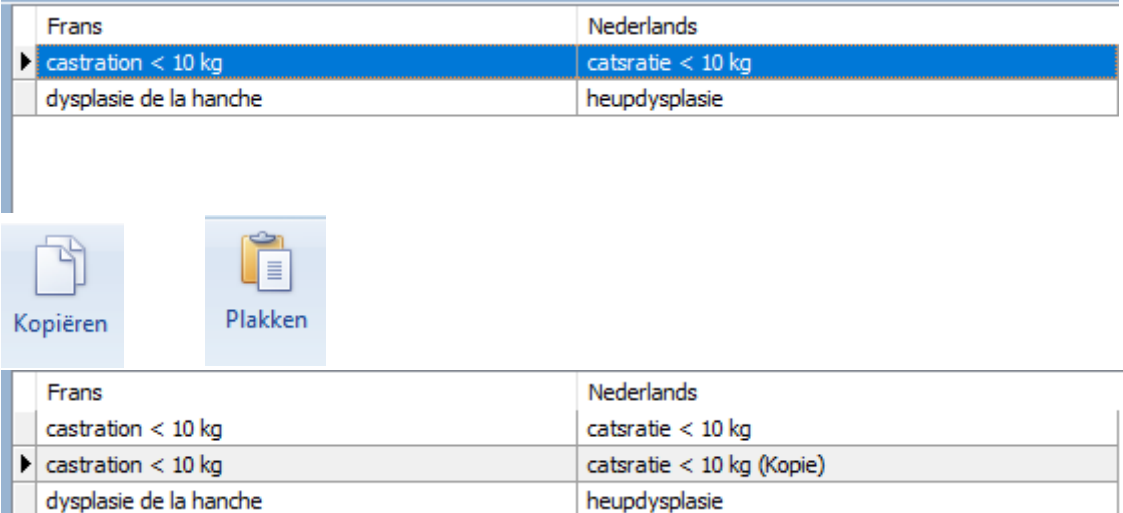

U past de naam en de hoeveelheden geneesmiddel aan. U heeft nu snel het gewenste tweede protocol aangemaakt.

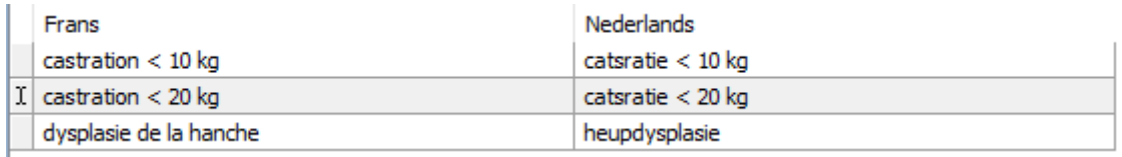

Dezelfde functie is ook beschikbaar door rechts te klikken in de lijst met protocollen.

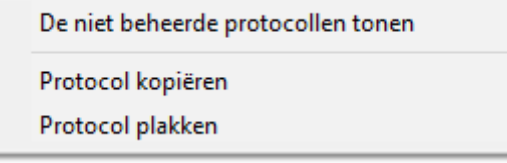

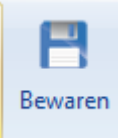

Binnen eenzelfde protocol zal het dikwijls voorkomen dat één of meerdere lijnen van dag 1 ook voorkomen in dag 3, dag 4 etc… In Cinnaber kan u die lijnen eenvoudig kopiëren van de ene dag naar de andere.

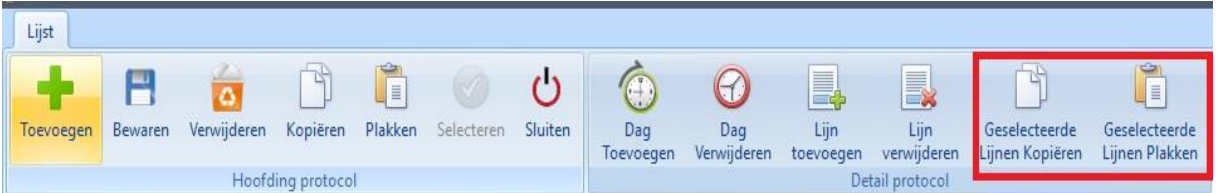

Gaan we er in een voorbeeld van uit dat we 2 lijnen willen kopiëren van dag 1 naar een nieuwe dag 3.

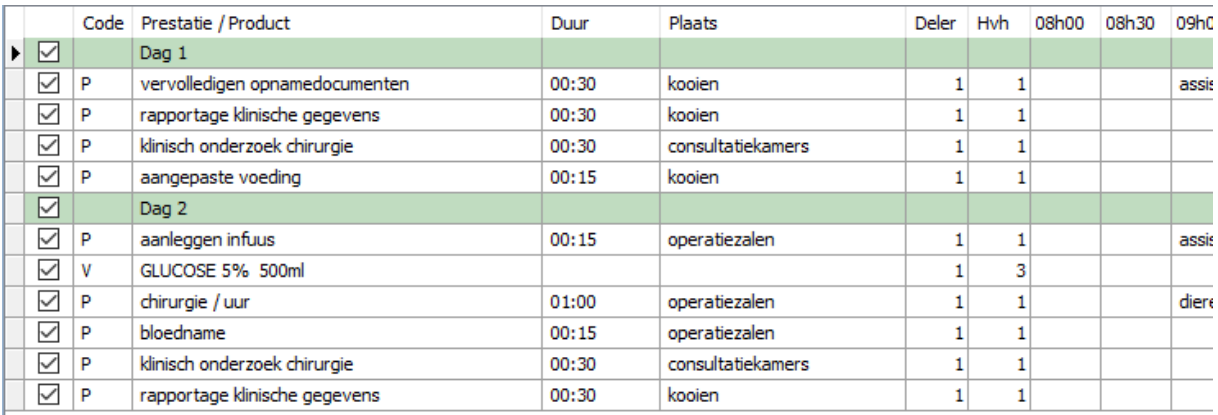

Maak eerst een dag 3 aan.

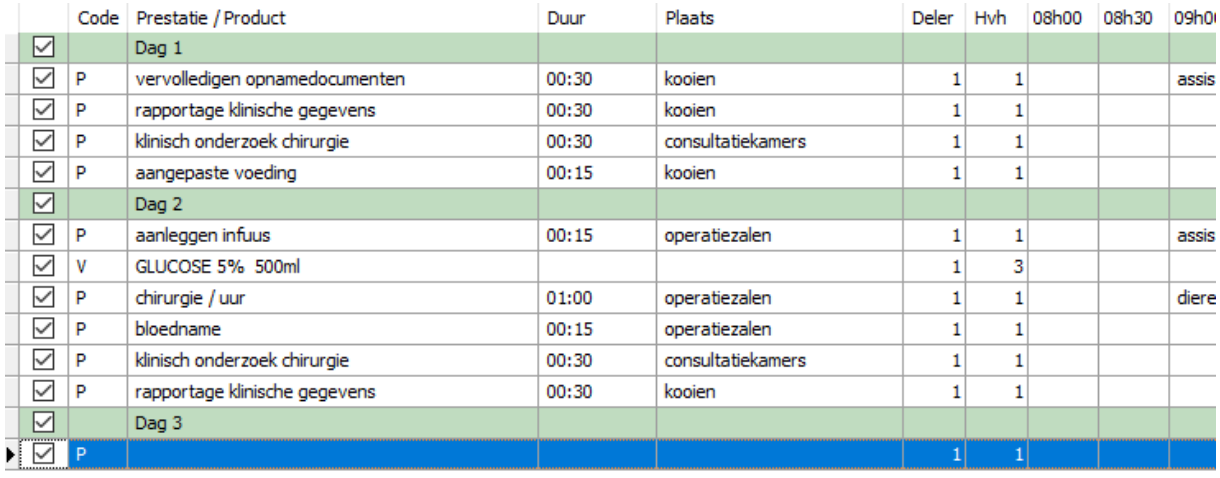

Haal het vinkje weg van alle lijnen die u **niet** wenst te kopiëren. Voor het afvinken van alle lijnen van een dag haalt u het vinkje van voor de dag weg.

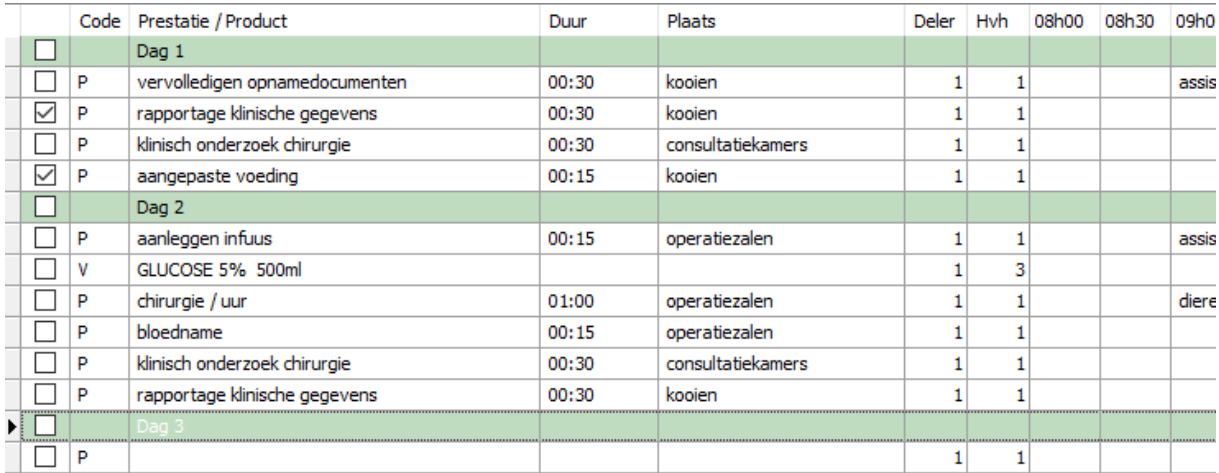

Kopieer nu de geselecteerde lijnen met de knop ( of met Ctrl + C ).

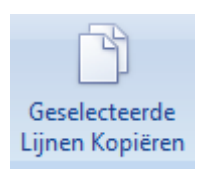

Stel de cursor nu op de plaats naar waar u de geselecteerde lijnen wil plakken.

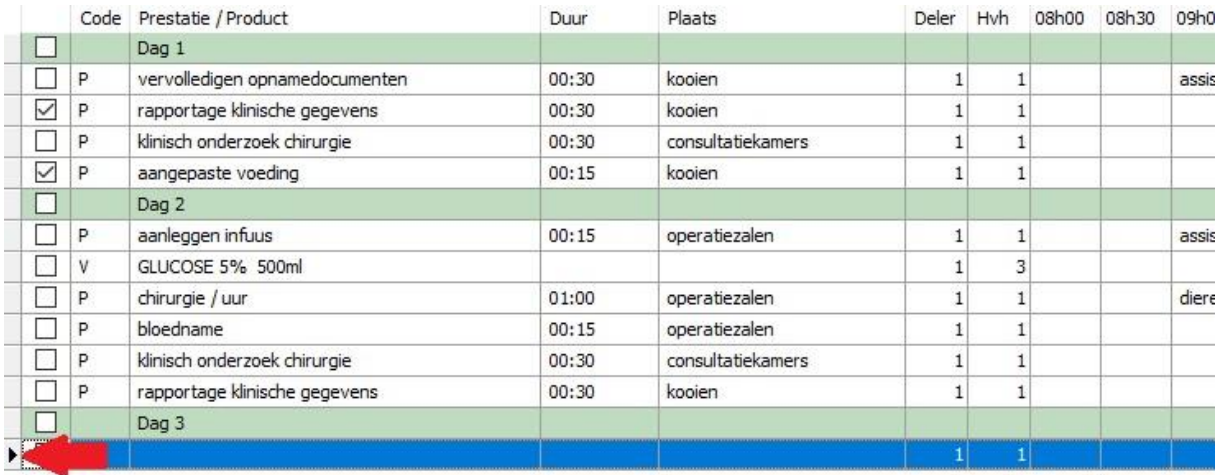

#### Plak nu de lijnen met de bewuste knop ( of met Ctrl + V ).

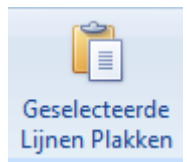

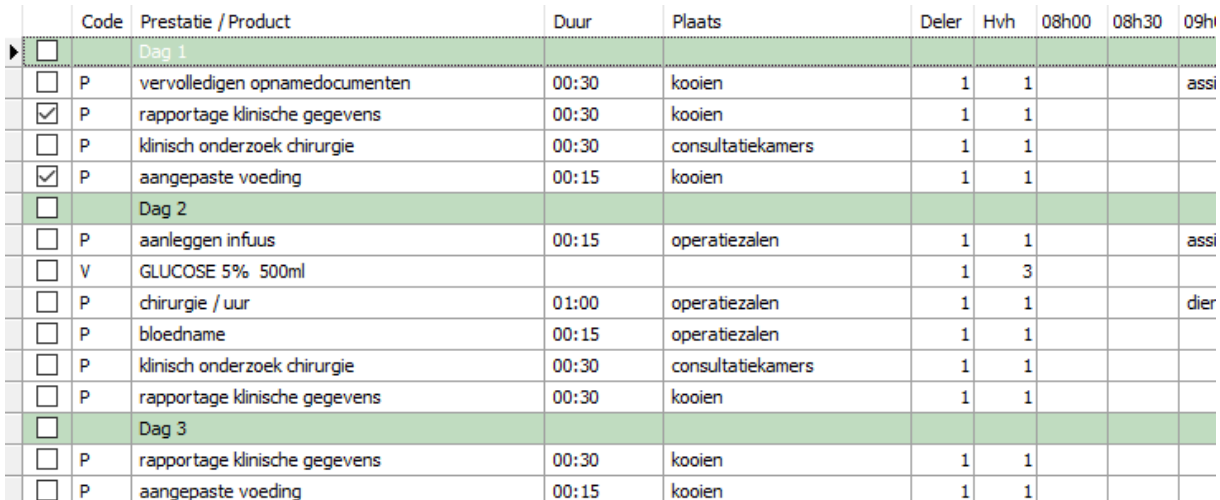

U kan lijnen toevoegen of lijnen verwijderen aan een protocol in opmaak of aan een bestaand protocol- mits de knoppen 'Lijn Toevoegen' of 'Lijn Verwijderen'.

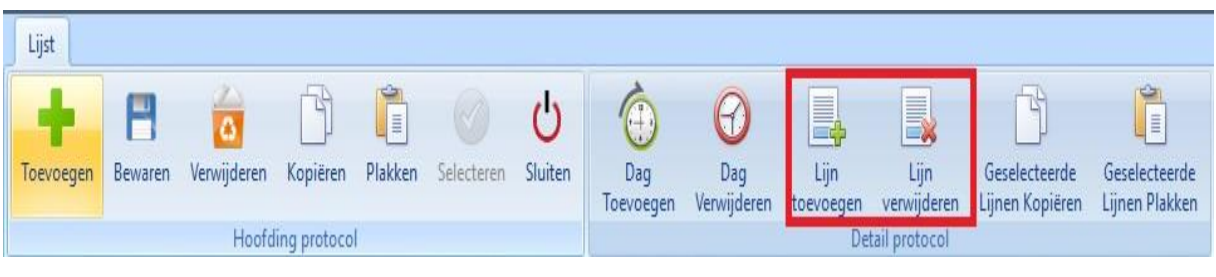

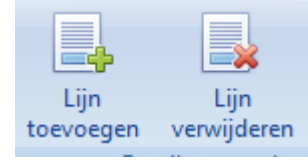

Selecteer daarvoor de lijn.

U kan de lijn verwijderen mits de knop in het lint of mits de knop 'Delete' op het toetsenbord. Een lijn toevoegen kan middels de knop 'Lijn Toevoegen' of de toets 'Insert'. De lijn wordt **boven** de aangeduide lijn ingevoegd.

Een dag verwijderen uit een protocol kan met de knop 'Dag Verwijderen' in het lint.

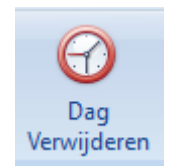

Alle bovenstaande beschreven functies zijn ook bereikbaar in het contextmenu door rechts te klikken.

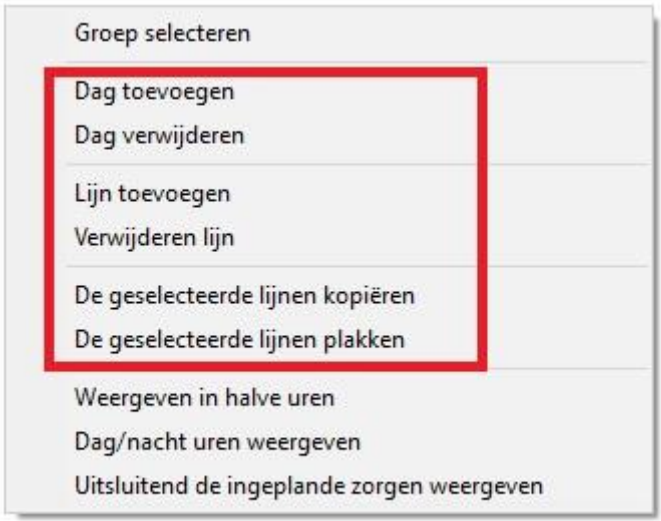

Standaard wordt de protocolopmaak weergegeven per half uur.

In het contextmenu kan u er echter voor opteren om het protocolvenster weer te geven in volledige uren. Tevens heeft u de mogelijkheid om de nachturen weer te geven. Om het venster in lengte te beperken kan u er ook de voorkeur aan geven uitsluitend de ingeplande zorgen te visualiseren. De twee eerdere instellingen gaan dan wel verloren en de protocolopmaak wordt bij het afvinken terug per half uur weergegeven.

#### Groep selecteren

Dag toevoegen

Dag verwijderen

Lijn toevoegen

Verwijderen lijn

De geselecteerde lijnen kopiëren

De geselecteerde lijnen plakken

Weergeven in halve uren

Dag/nacht uren weergeven

Uitsluitend de ingeplande zorgen weergeven

# **6. Het maken van een afspraak voor hospitalisatie**

Het maken van een afspraak voor hospitalisatie behelst het invoeren van een protocol in het afspraakvenster van de agenda.

Echter we gaan daarbij nu concrete personen en plaatsen toekennen aan dat protocol. Het protocol wordt op dat ogenblik een zorgplan.

Het maken van die afspraak kan op twee manieren gebeuren : via de agenda of via de planning.

#### 6.1. Via de agenda

Open de agenda en klik op 'Nieuw'.

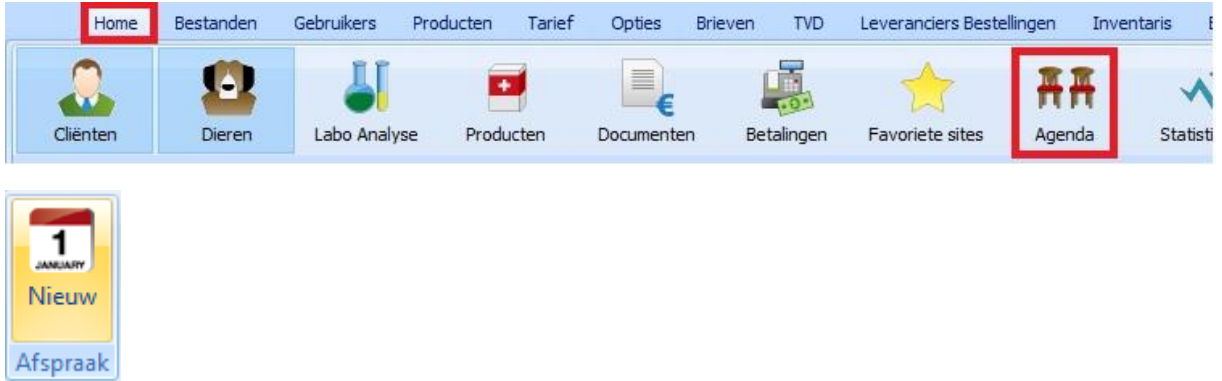

Selecteer de klant en het dier op de gewoonlijke manier.

In het lint heeft u nu een bijkomende knop : 'Protocollen'.

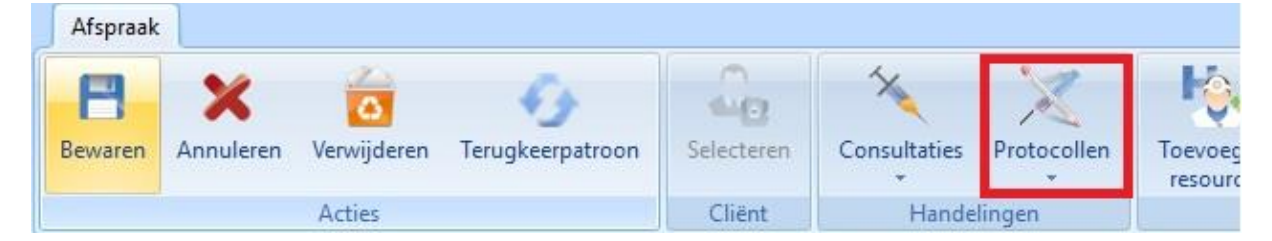

Indien u er op klikt krijgt u alle beschikbare, beheerde protocollen te zien. Kies het gewenste protocol.

Cinnaber zal nu uw hospitalisatie opbouwen met een voorstel van personen, plaatsen en eventueel andere.

U kan in dat voorstel de benodigde resources aanpassen al naargelang hun beschikbaarheid of wenselijkheid.

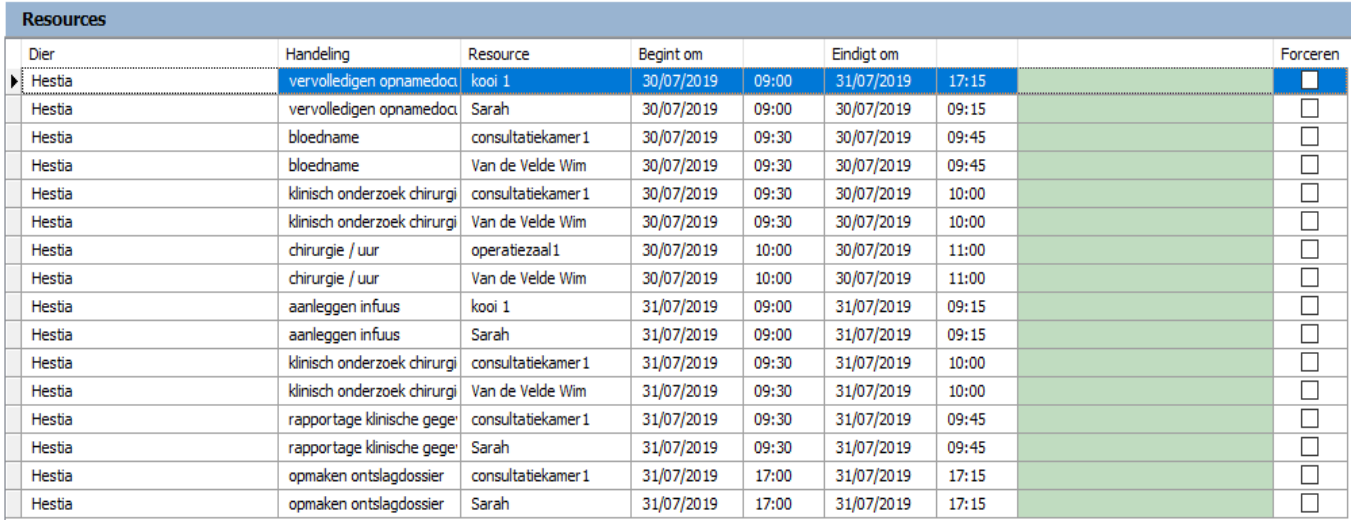

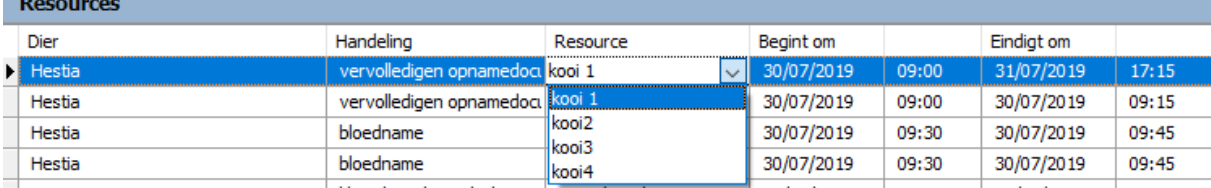

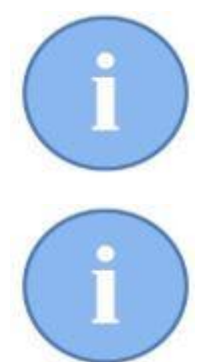

De resources ( plaats en persoon ) kunnen aangepast worden in het afspraakvenster. De actie, de duur en het begin-/einduur worden bepaald door het protocol en kan u niet aanpassen.

Cinnaber neemt als einddatum en einduur de laatste prestatie uit het protocol. U doet er dus goed aan een prestatie te maken in het protocol ( bvb. opmaken ontslagdossier ) die het einde van de hospitalisatie aangeeft.

Na het toewijzen van de juiste resources, klik op 'Bewaren'.

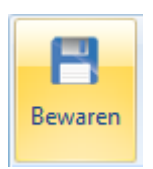

Al de lijnen van het protocol worden ingeschreven in de agenda van de corresponderende resources.

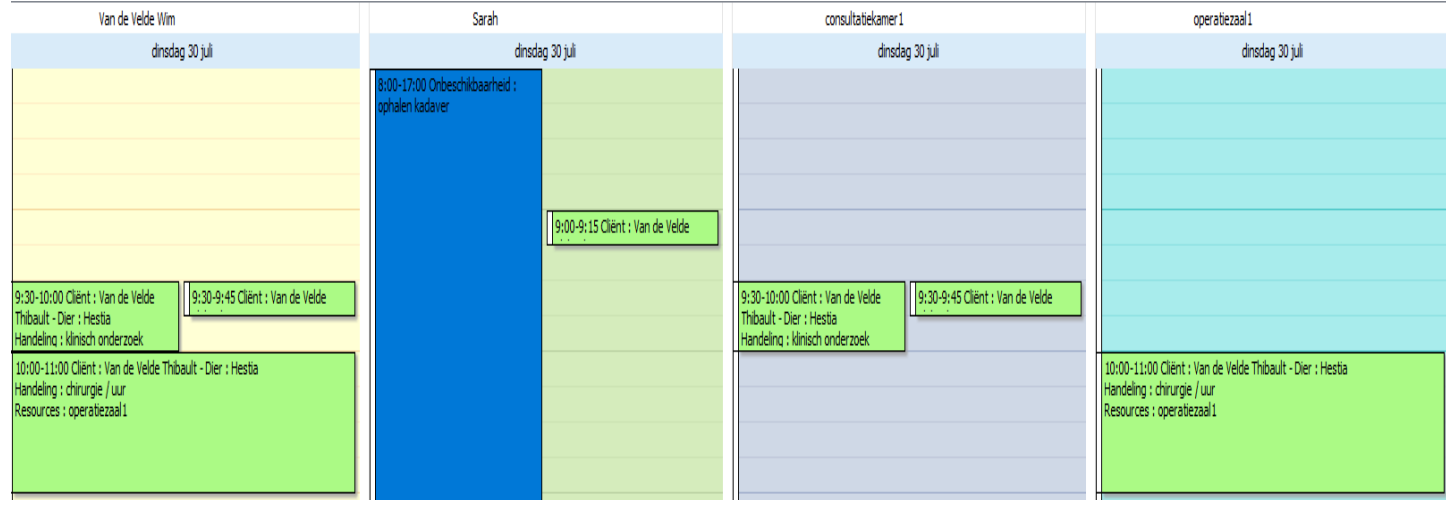

In de hospitalisatiemodule wordt deze afspraak geïncorporeerd in de 'Planning'.

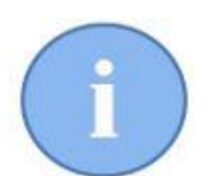

De planningsmodule, onderdeel van Cinnaber EE, geeft u een kalenderoverzicht van alle ingeplande hospitalisaties per kooi. We bespreken deze later in deze handleiding.

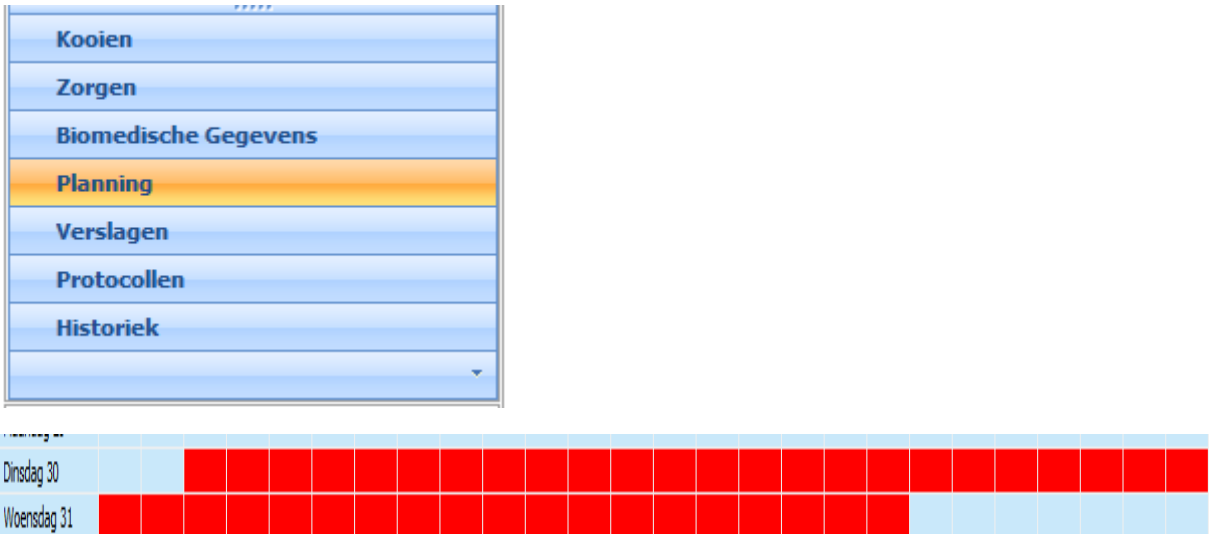

#### 6.2. Via de Planning

U kan een afspraak ook inplannen vanaf de 'Planning'.

Open de 'Planning'. Duid de juiste kooi aan. Selecteer in het rooster het vak dat overeenkomt met het uur/datum van opname ( in ons voorbeeld vrijdag 2 augustus om 9h00 ).

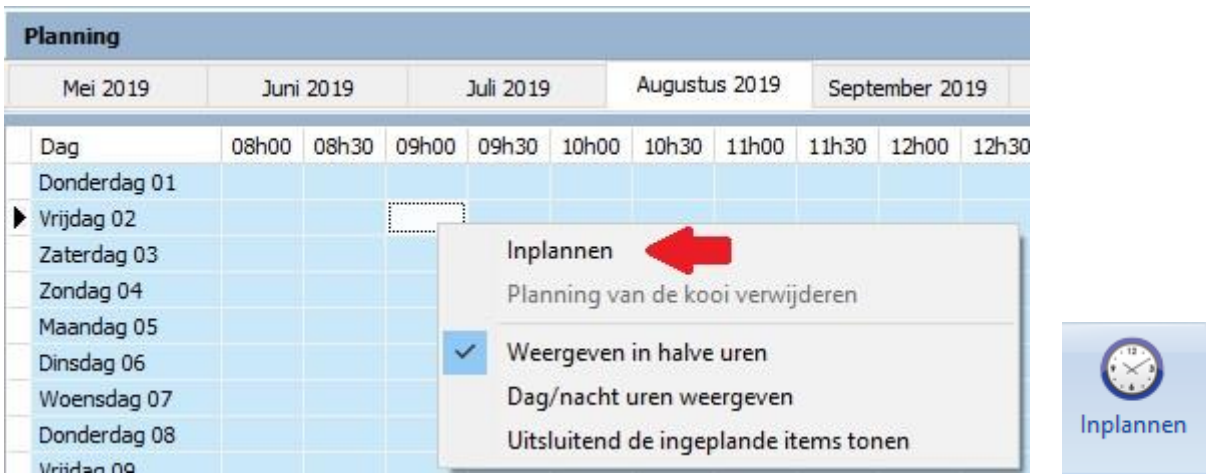

In de plaats van het contextmenu te gebruiken kan u ook klikken op de knop 'Inplannen'.

De lijst met cliënten en dieren openen zich en na de selectie er van wordt u doorverwezen naar de agenda waar u uw protocol kan selecteren zoals beschreven hierboven.

# **7. Het Planningsvenster**

Open de hospitalisatiemodule en ga naar het onderdeel 'Planning'.

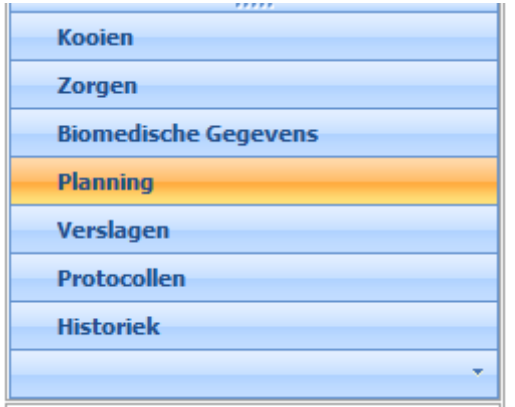

Bedoeling van het venster is dat u in één oogopslag te zien krijgt wat de bezettingsgraad van een kooi is en wanneer u eventuele chirurgische ingrepen best inplant.

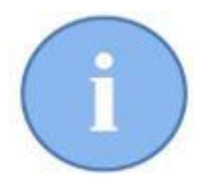

Het venster opent zich standaard op de lopende maand. U kan in deze module tot 10 maand op voorhand inplannen.

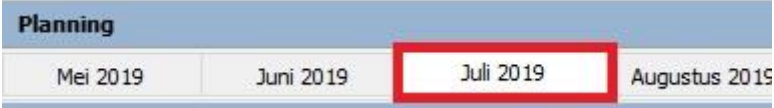

Links ziet u al de beschikbare kooien staan. Duid hier aan van welke kooi u de planning wil zien.

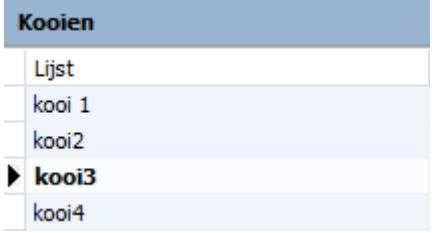

Cinnaber zal u daarna onmiddellijk de planning van deze kooi laten zien.

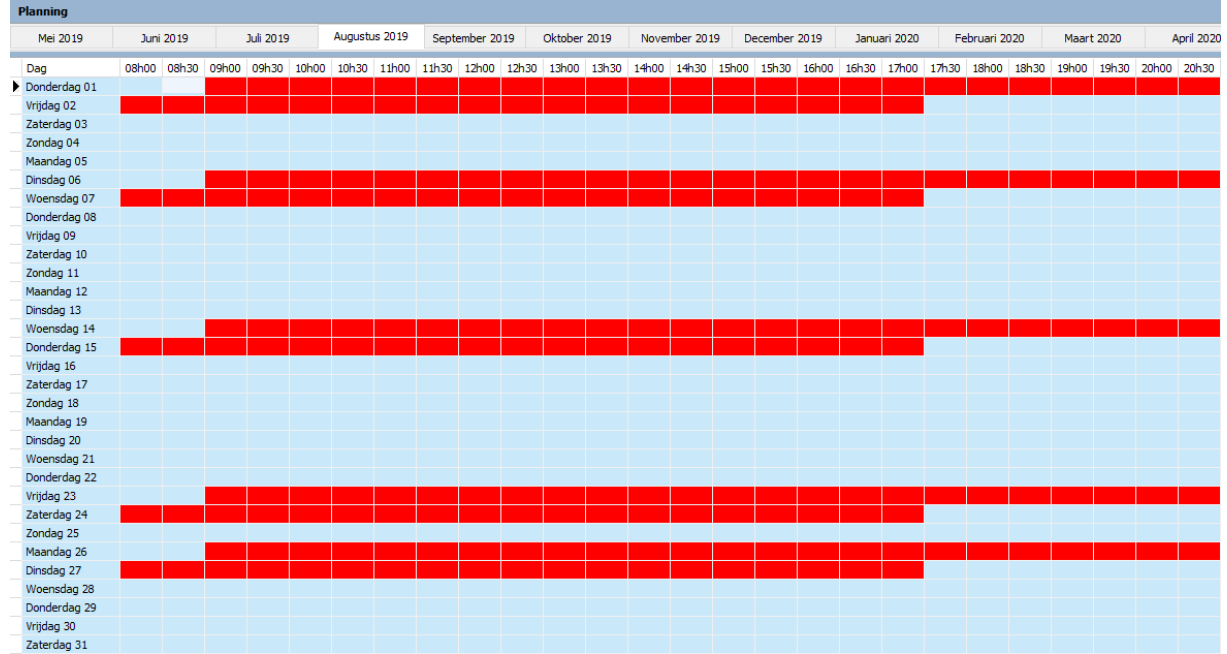

U kan de planning visualiseren in uren en halve uren, waarbij u optioneel de nachturen ook kan weergeven. Dit kan u bereiken via het contextmenu.

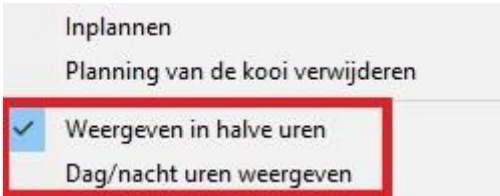

U kan een ingeplande hospitalisatie weergeven/wijzigen via de optie in het contextmenu. Het venster van de afspraak in de agenda wordt hierbij weergegeven.

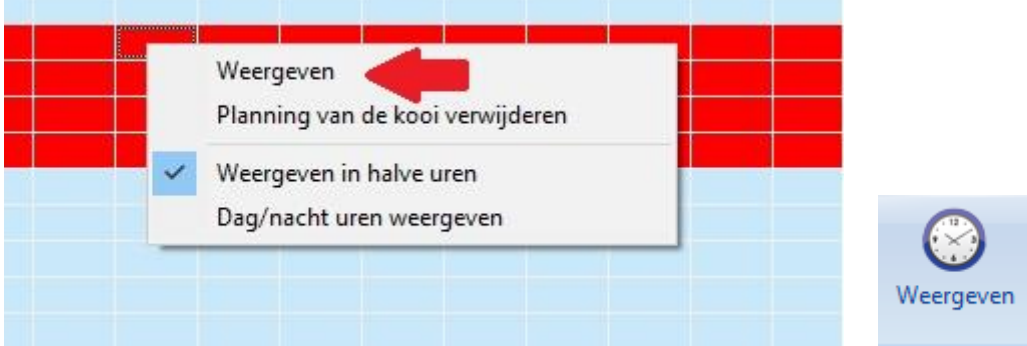

U kan desgevallend ook een ingeplande chirurgie verwijderen.

Situeer u daarvoor op eender welk van de tijdsblokjes van de bewuste opname in het planningsrooster.

Klik rechts voor het contextmenu en selecteer daar 'Planning van de kooi verwijderen'. De planning werd onherroepelijk verwijderd.

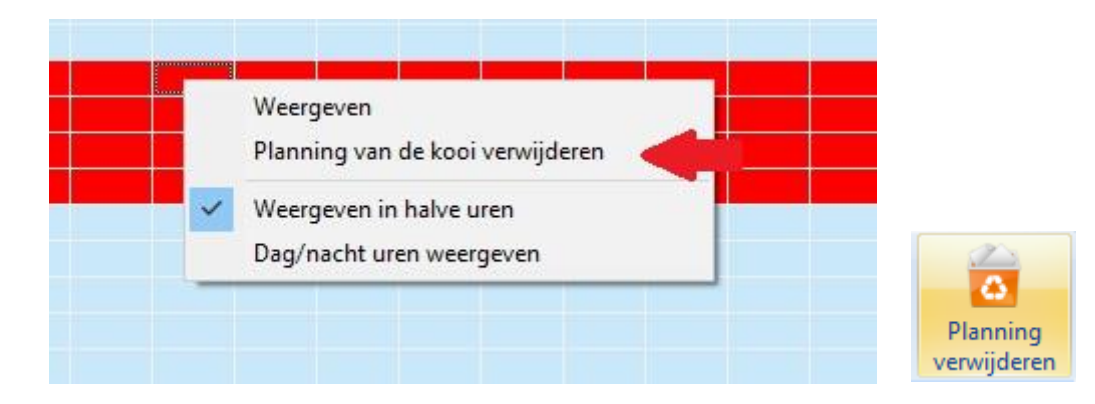

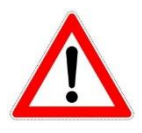

Ook de ingeschreven items in de agenda's van de resources worden geschrapt. Opgelet ! Het verwijderen van een afspraak houdt niet automatisch in dat de kooi leeggemaakt wordt ( indien u het dier al aan de kooi heeft toegekend ) en tevens wordt het zorgplan niet verwijderd !!

## **8. Het dier toekennen aan een kooi**

Principieel heef u reeds bepaald in welke kooi u het dier gaat onderbrengen bij het vastleggen van de afspraak. Om het dier van de **eerstkomende afspraak** voor die kooi in die kooi onder te brengen opent u de bewuste kooi.

Klik bovenaan op de knop 'Opname'.

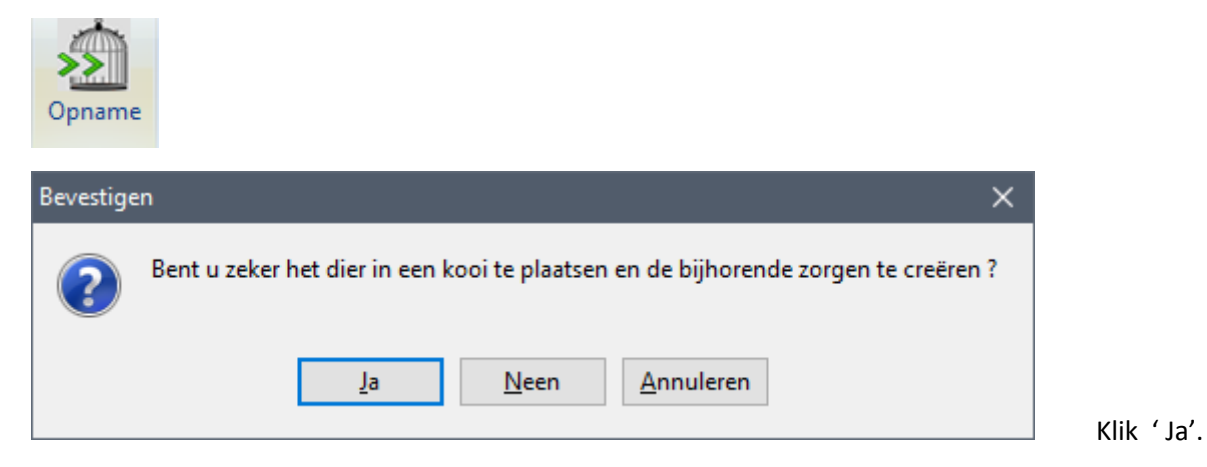

De reden van opname ( = naam van het protocol ), cliëntgegevens, diergegevens, datum van opname en ontslag worden automatisch ingevuld.

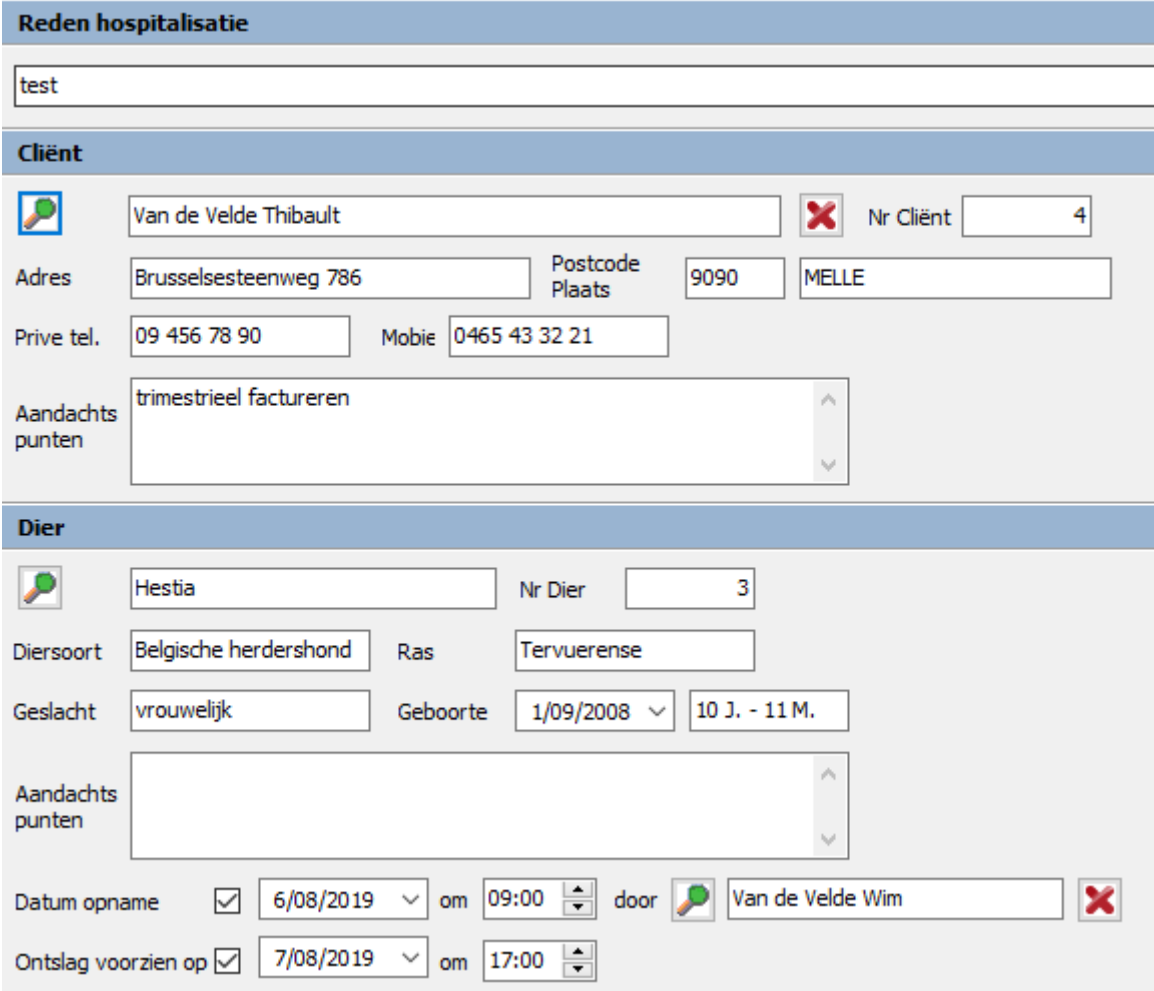

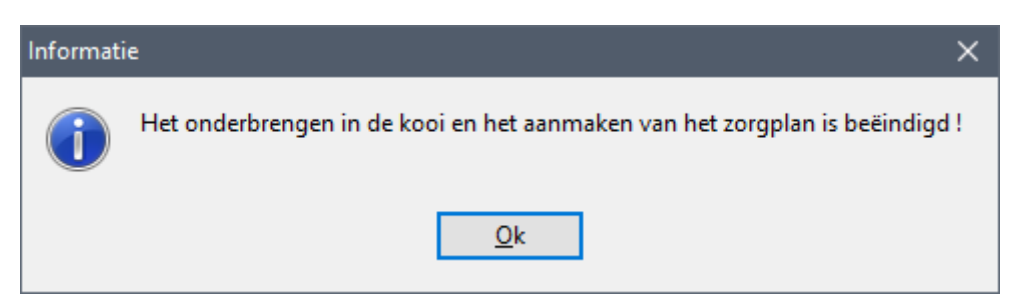

Merk op dat u links onderaan een overzicht van de planning kan bekijken voor die kooi.

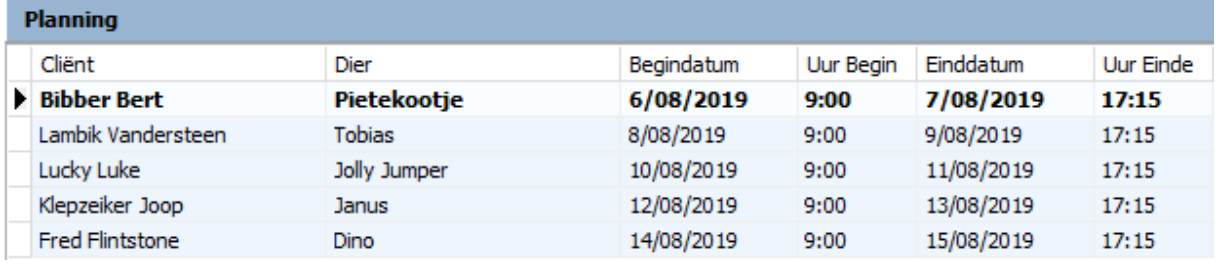

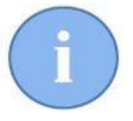

Een bijzonder interessante mogelijkheid die u in dit planningsvenster heeft is rechts te klikken en daar de optie 'Planning van de kooi verwijderen'. Indien u een kooi leegmaakt - het dier komt terug in de planning – kan u hier meteen de planning en de afspraak verwijderen ook.

Planning van de kooi verwijderen

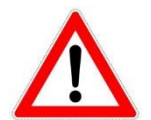

Tegelijkertijd met het toekennen van een dier aan een kooi wordt voor dat dier een zorgplan aangemaakt ! ( zie volgend hoofdstuk )

### 8.1. Ontslag en leegmaken van een kooi

Naast de 'Opname'-knop heeft u nog twee andere knoppen staan : 'Ontslag' en 'Leegmaken'. Het is belangrijk het verschil tussen de twee te begrijpen !

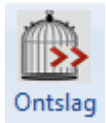

Ontslag van een dier uit een kooi houdt in dat u het dier uit de kooi haalt en dat het dier als 'genezen of hersteld' wordt beschouwd en dus het zorgplan volledig – of gedeeltelijk - heeft doorlopen. U kan de facturatie afwerken.

Indien u een dier ontslaat uit een kooi en in het zorgplan staan nog zorgen die niet afgesloten zijn, wordt u daarvoor – zuiver informatief – gewaarschuwd.

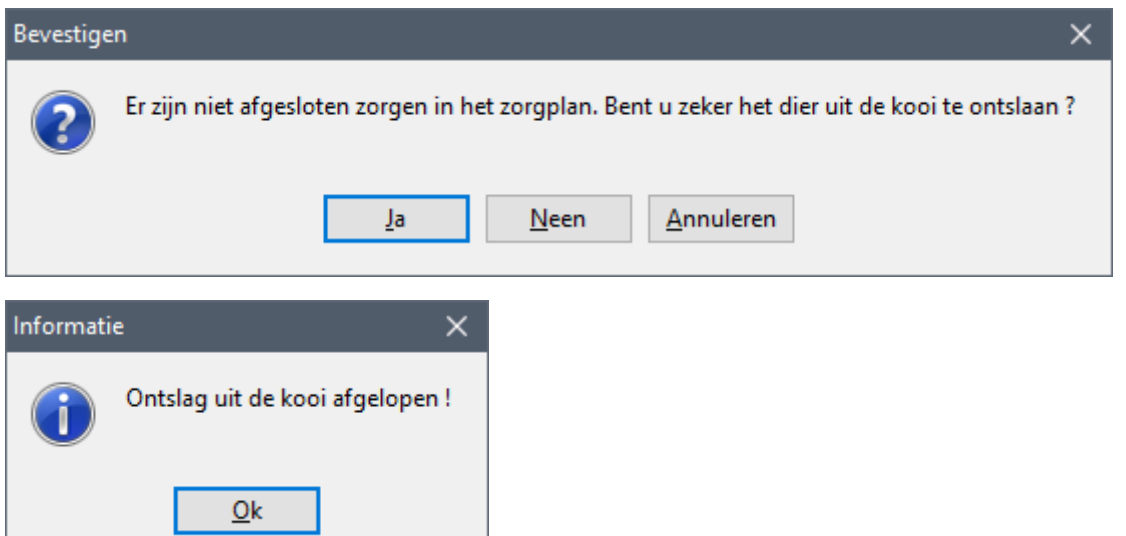

Eventueel overblijvende, niet uitgevoerde zorgen, zullen verschijnen op het rapport van de chirurgie.

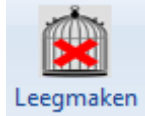

Het leegmaken van een kooi betekent dat het dier uit de kooi wordt gehaald zonder meer. Zonder er verder gevolg aan te geven. Dit kan bijvoorbeeld gebeuren indien u een dier per vergissing in een kooi heeft geplaatst. Of u hebt het dier reeds in een kooi geplaatst maar de klant zegt op het laatste moment af.

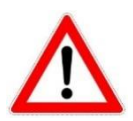

Als u een kooi leegmaakt wordt de afspraak niet uit de planning verwijderd ! Als een dier uit de kooi wordt ontslagen wordt de afspraak uit de planning

Gezien er geen verder gevolg aan gegeven wordt, zal Cinnaber controleren of in het zorgplan reeds zorgen werden afgesloten. Indien Cinnaber afgesloten zorgen terugvindt, zal de kooi niet kunnen leeg gemaakt worden.

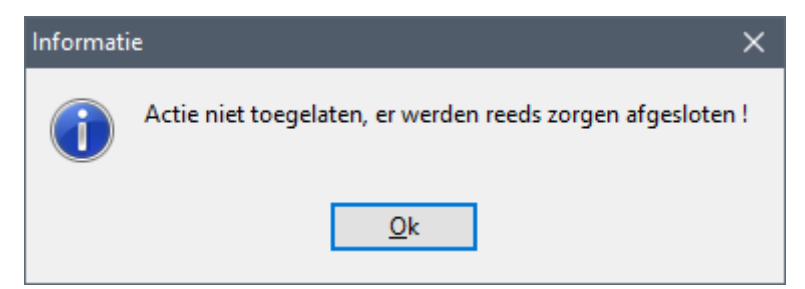

 $\overline{\phantom{a}}$ 

U moet dan eerst de afgewerkte zorgen verwijderen ( eventueel ook de voorlopige prestatienota's in afwachting ). Ga daarvoor naar het zorgplan van de kooi en klik rechts op de zorg die moet verwijderd worden. In het contextmenu duidt u 'Afsluiting zorg verwijderen' aan.

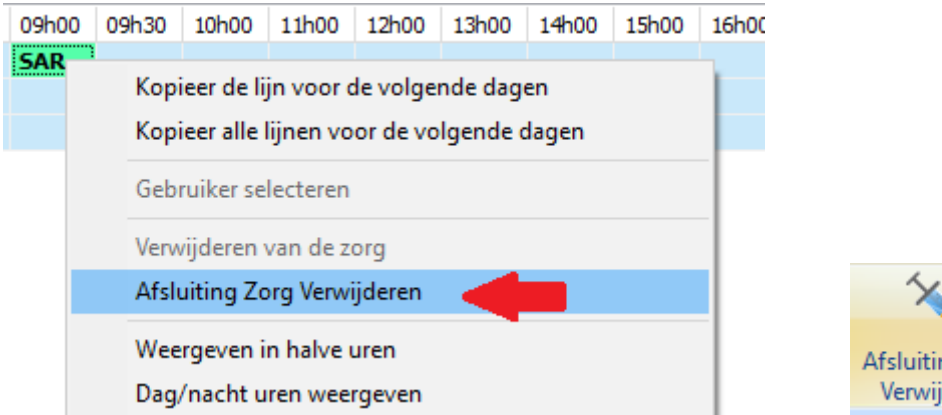

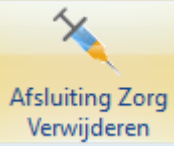

en

De zorg wordt nu vrijgegeven waarna u hem kan verwijderen.

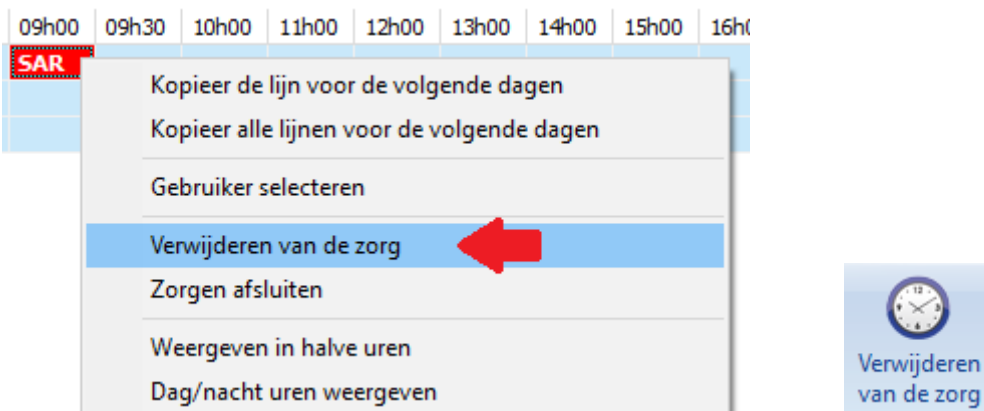

Nadat alle afgesloten zorgen verwijderd zijn, kan u de kooi leegmaken.

# **9. De zorgen - Het zorgplan**

Door het dier in een kooi onder te brengen werden automatisch de lijnen van het bewuste protocol omgezet naar een zorgplan. Het zorgplan beschrijft wie, waar en wanneer, wat doet.

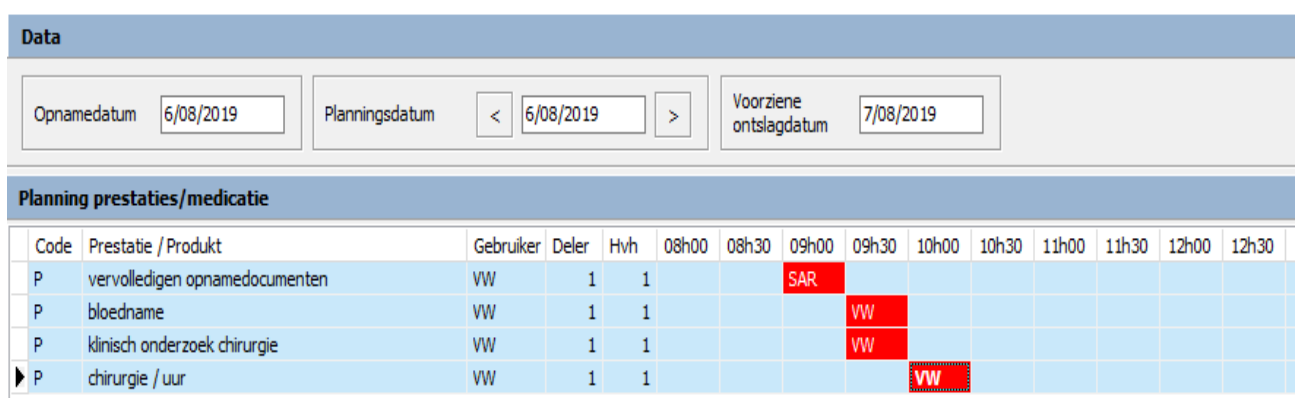

#### 9.1. Afsluiten van zorgen

Eénmaal bepaalde zorgen werden toegediend moeten deze afgesloten worden.

Selecteer de zorg die u wil afsluiten en klik rechts. In het contextmenu kan u nu de optie 'Zorgen afsluiten' aanduiden. U kan hetzelfde bereiken mits te klikken op de knop 'Zorgen afsluiten'.

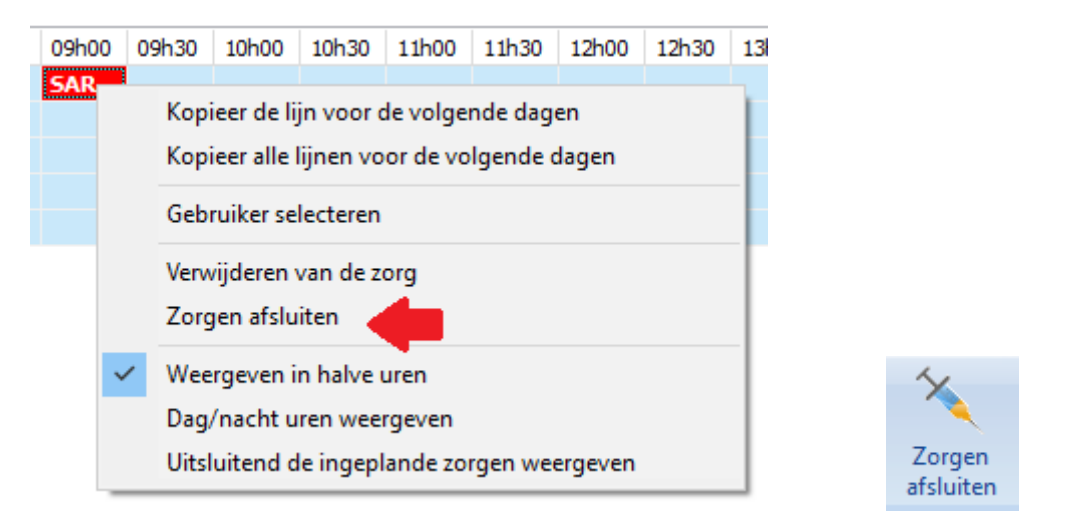

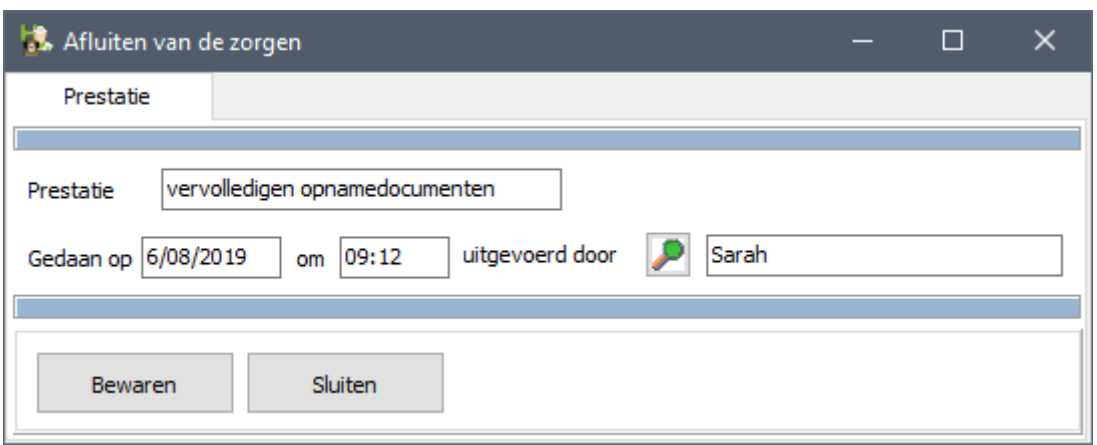

In het afsluitvenster worden de gegevens automatisch ingevuld. De dag en het uur kan u niet wijzigen !

De gebruiker die de zorgen uitgevoerd heeft kan wel gewijzigd worden. Klik daarvoor op het vergrootglas en kies de juiste gebruiker.

Nadat de zorg werd afgesloten wordt de zorg in het rooster in het groen weergegeven.

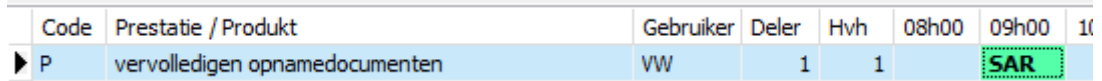

Indien u een zorg verkeerdelijk heeft afgesloten kan u die actie ongedaan maken.

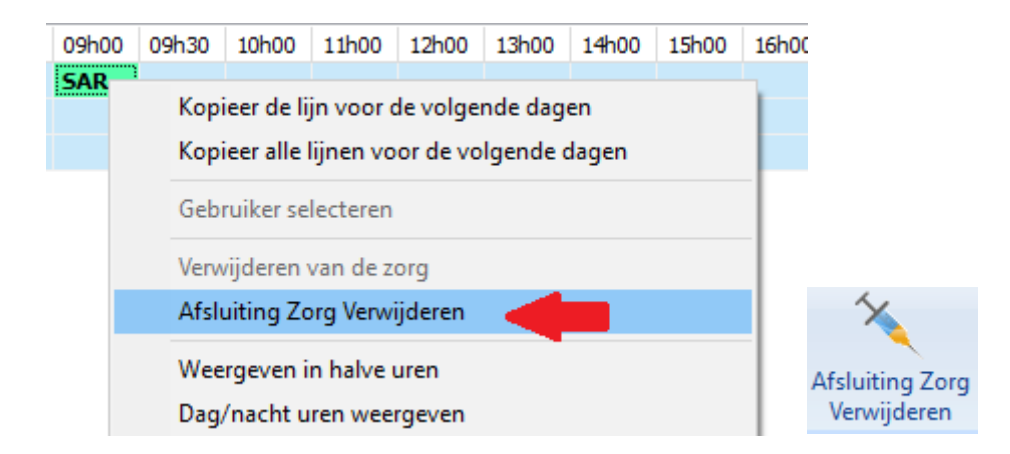

Voor het afsluiten van een toediening van een medicament verloopt de procedure analoog, met uitzondering van het feit dat u het gebruikte lotnummer moet aanduiden.

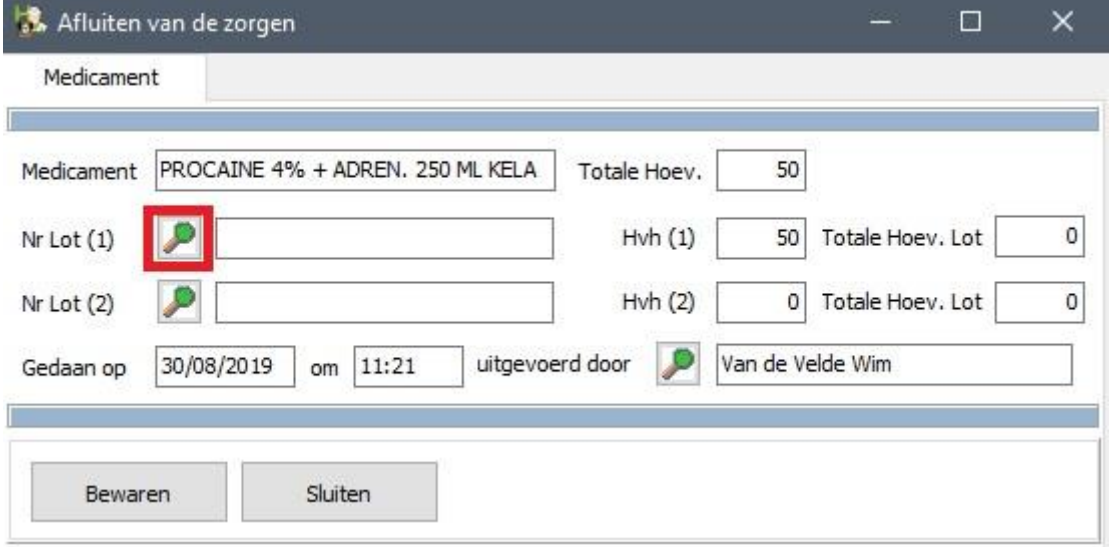

Klik daarvoor op het vergrootglas naast het eerste lotnummer. Het venster voor de lotkeuze, zoals gekend uit de opmaak van een prestatienota verschijnt. U duidt daar het gebruikte lot aan.

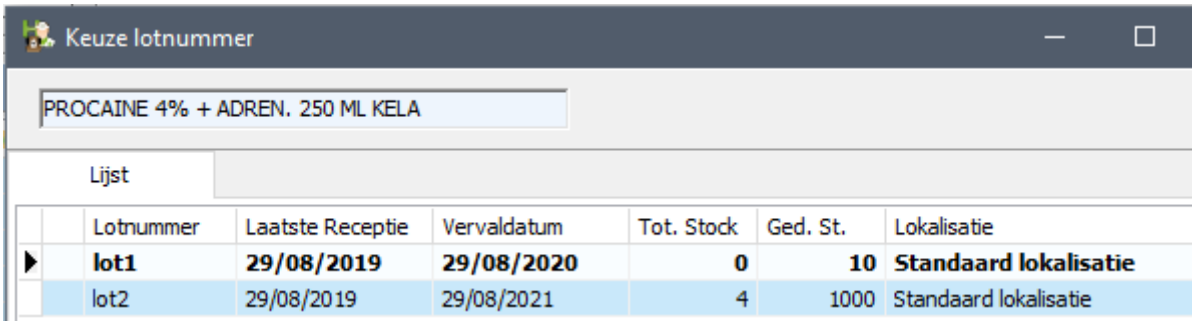

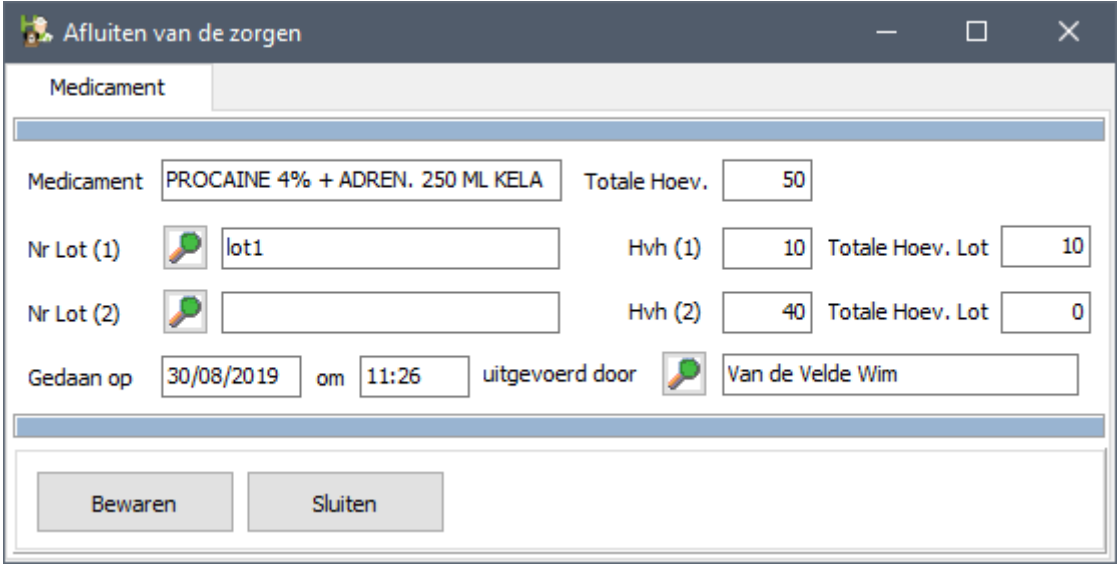

Indien de ingebrachte hoeveelheid niet voldoende is, zal u een tweede lotnummer moeten invullen :

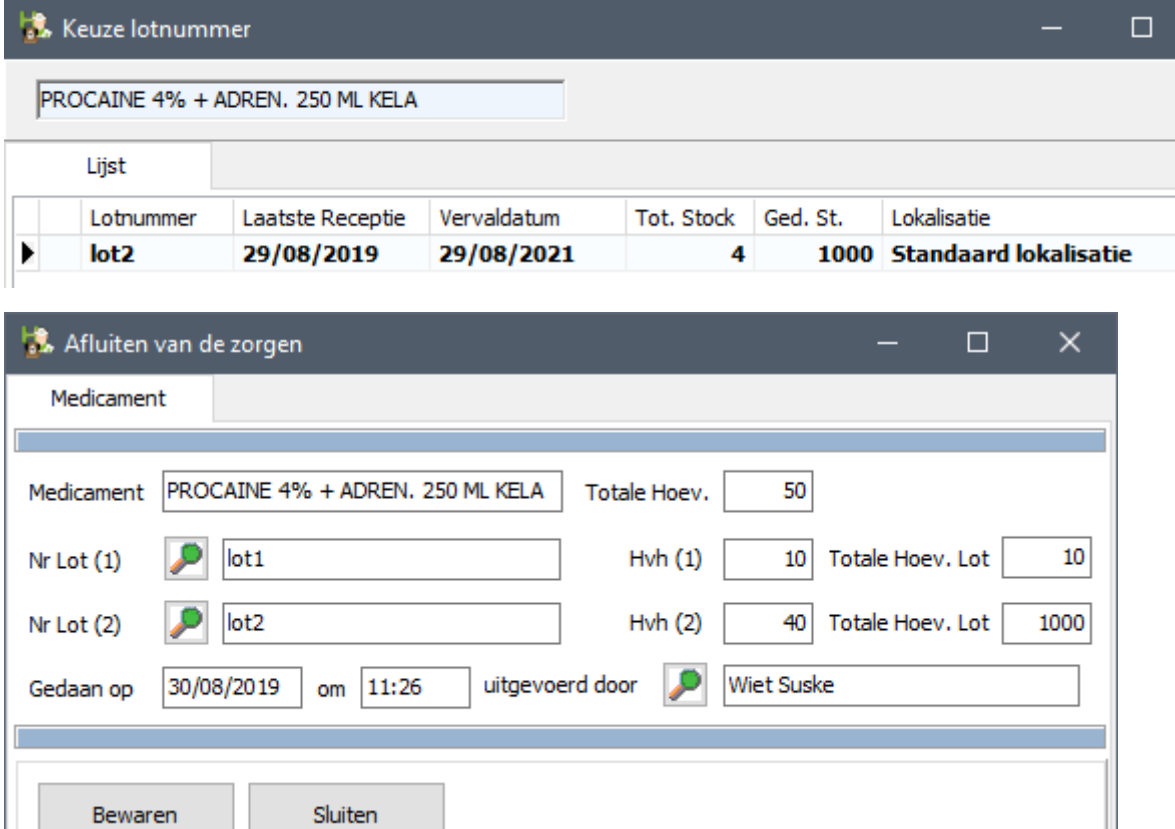

#### 9.2. Faciliteitsfuncties binnen het zorgplan

Een actie ( ingeplande zorg ) uit een zorgplan kan desgevallend ook verwijderd worden. Op die manier kan u hem verzetten van uur of hem gewoon weglaten.

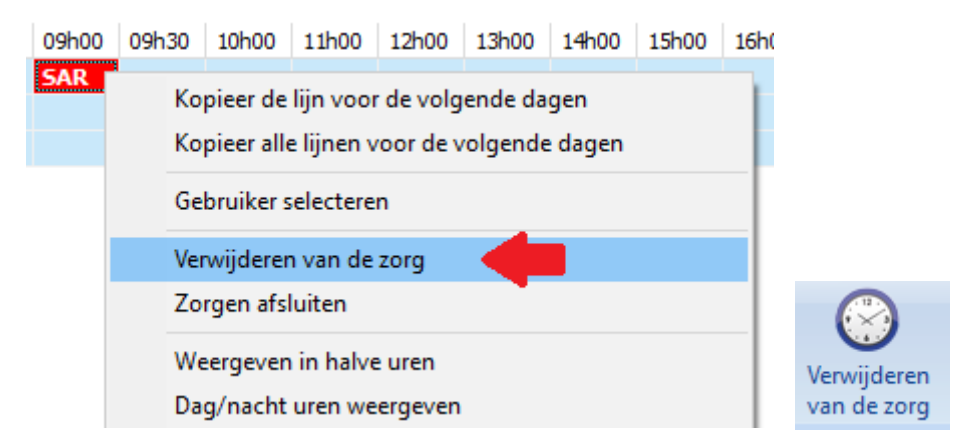

Indien u het zorgplan vroeger opmaakt dan de dag van de opname, zal het zorgplan zich steeds openen op de eerste dag van de opname. Eenmaal de datum van opname voorbij is, opent het zorgplan zich op de datum van opname. In onderstaand voorbeeld consulteer ik het zorgplan op 15/08 terwijl het dier opgenomen werd op 14/08 en is het ontslag voorzien voor 16/08.

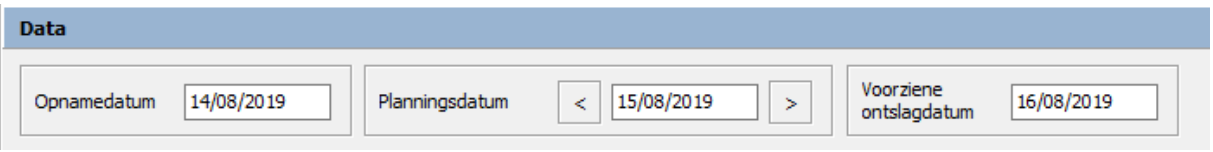

Met de pijltjes, links en rechts van de planningsdatum, kan u navigeren doorheen de duur dagen van opname.

Binnen het zorgplan zelf kan je een gebruiker ook aanpassen, nog vooraleer de zorg gesloten wordt. Als u deze optie selecteert in het contextmenu verschijnt er een lijst waar u de juiste gebruiker kan aanduiden.

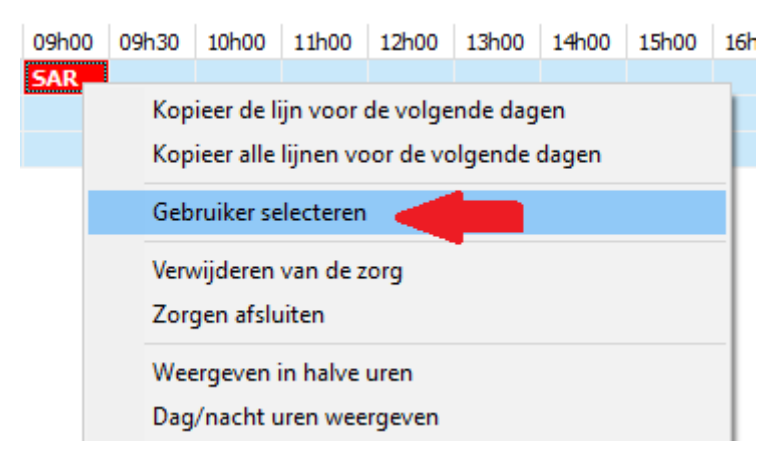

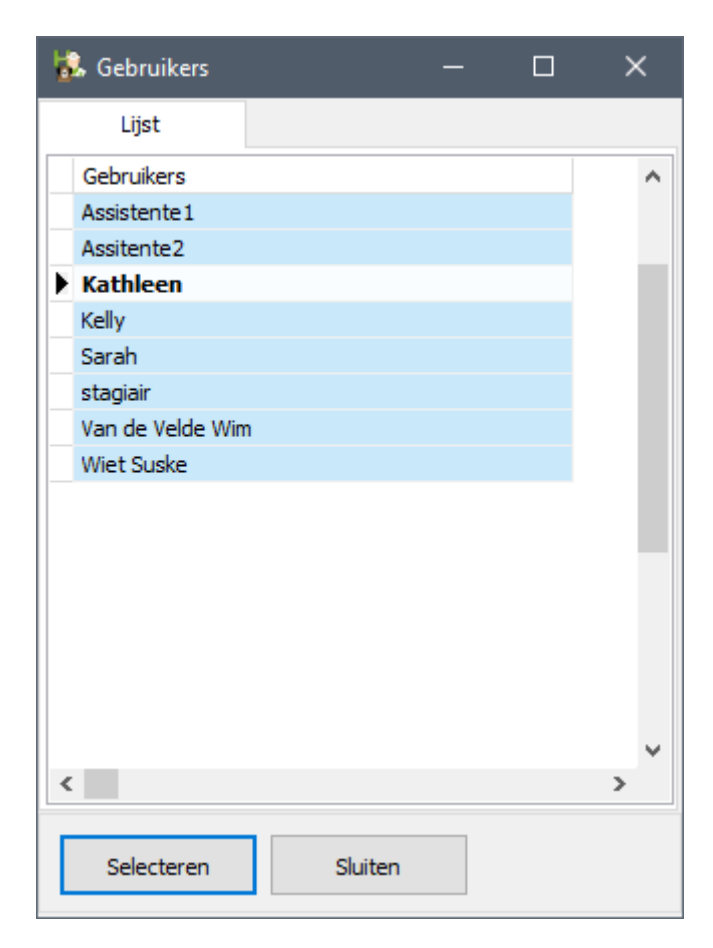

Na selectie verschijnt de andere gebruiker in het zorgplan.

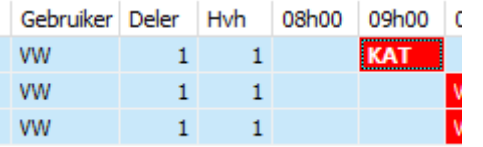

Bij een zorgplan waar veel zorgen uitgesmeerd zijn over een lange periode kan het interessant zijn 'uitsluitend de ingeplande zorgen weer te geven. De tijdslijn wordt dan gereduceerd weergegeven met uitsluitend de zorgen ( afgesloten of niet ).

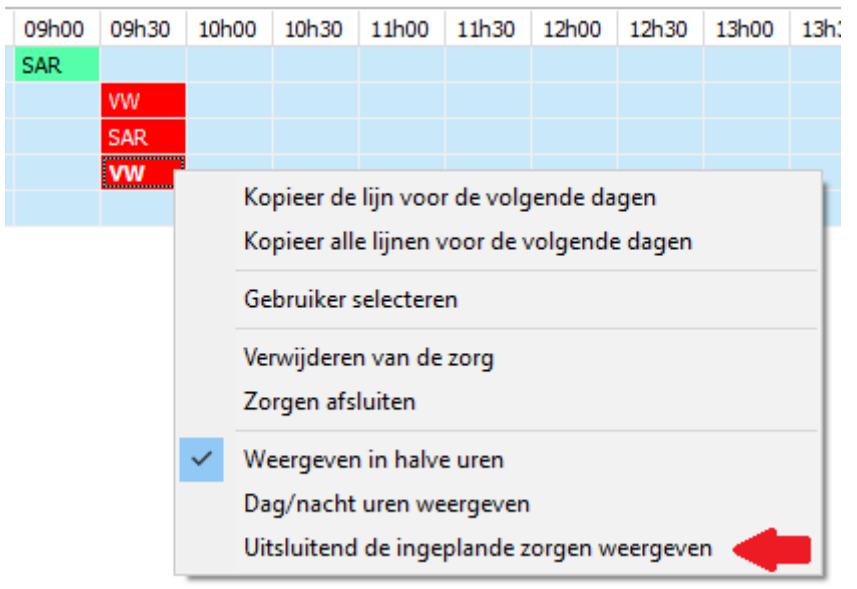

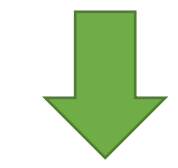

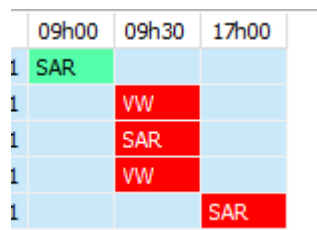

# **10. De uitzondering : hoogdringendheid.**

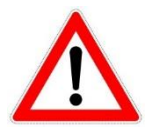

In het geval dat een zwaar gewond dier wordt binnengebracht zal u niet de tijd nemen om eerst rustig een protocol aan te maken, dan een afspraak in te voeren, vervolgens het dier in een kooi onder te brengen en dan het zorgplan beginnen afwerken. Cinnaber voorziet in de mogelijkheid om flexibel een dier in een kooi onder te brengen en op verscheidene manieren snel in een werkbaar zorgplan te voorzien. Echter een minimuminformatie zoals de naam van een client ( indien deze niet gekend is maakt u een fiche op met bijvoorbeeld de naam 'incognito'. ) en dier is noodzakelijk !

U mag dan nog tientallen protocollen aangemaakt hebben, de kans bestaat steeds dat een dier met hoogdringendheid binnen gebracht wordt en dat u zorgen zal moeten toedienen die al dan niet reeds in een bestaand zorgplan zullen opgenomen zijn. Indien u een protocol heeft dat bruikbaar is, kan U het importeren en aanpassen naar wens. Indien u geen passend protocol heeft zal u er een moeten aanmaken op maat.

#### 10.1. Een dier manueel aan een kooi toekennen

Beschouwen we volgend scenario :

Een cliënt dient zich op 21/08 aan in het kabinet. Het dier moet een dringende chirurgie ondergaan en er is in eerste instantie voorzien dat het na de ingreep 7 dagen ter observatie zal blijven ( ontslag voorzien op 27/08 ). Het dier wordt ondergebracht in kooi 3.

U kan kooi 3 openen door te dubbelklikken op de naam van de kooi in de lijst. Vul eerst de reden van de hospitalisatie in :

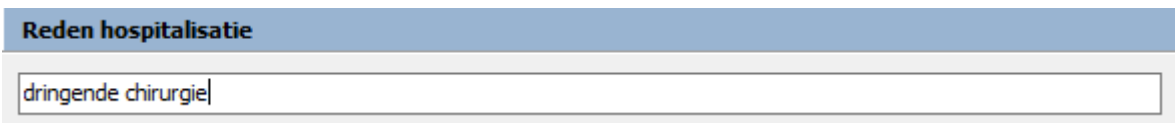

Vervolgens klikt u op het vergrootglas naast de naam van de cliënt. U zoekt in het algemeen rooster naar de klant.

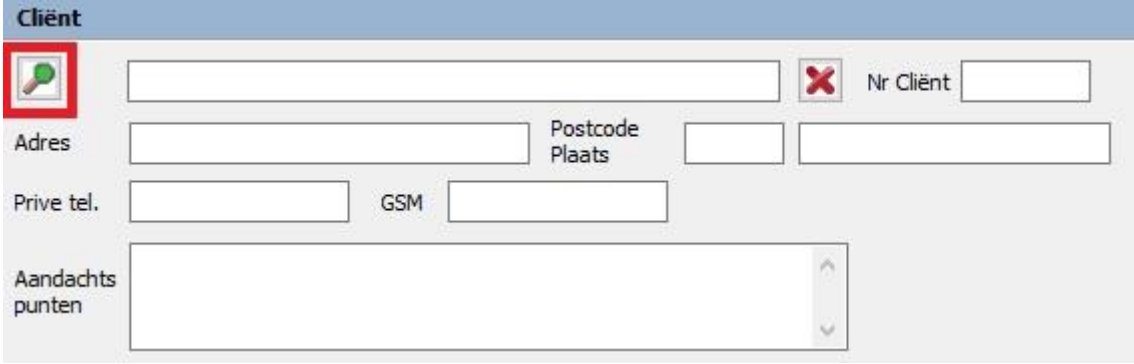

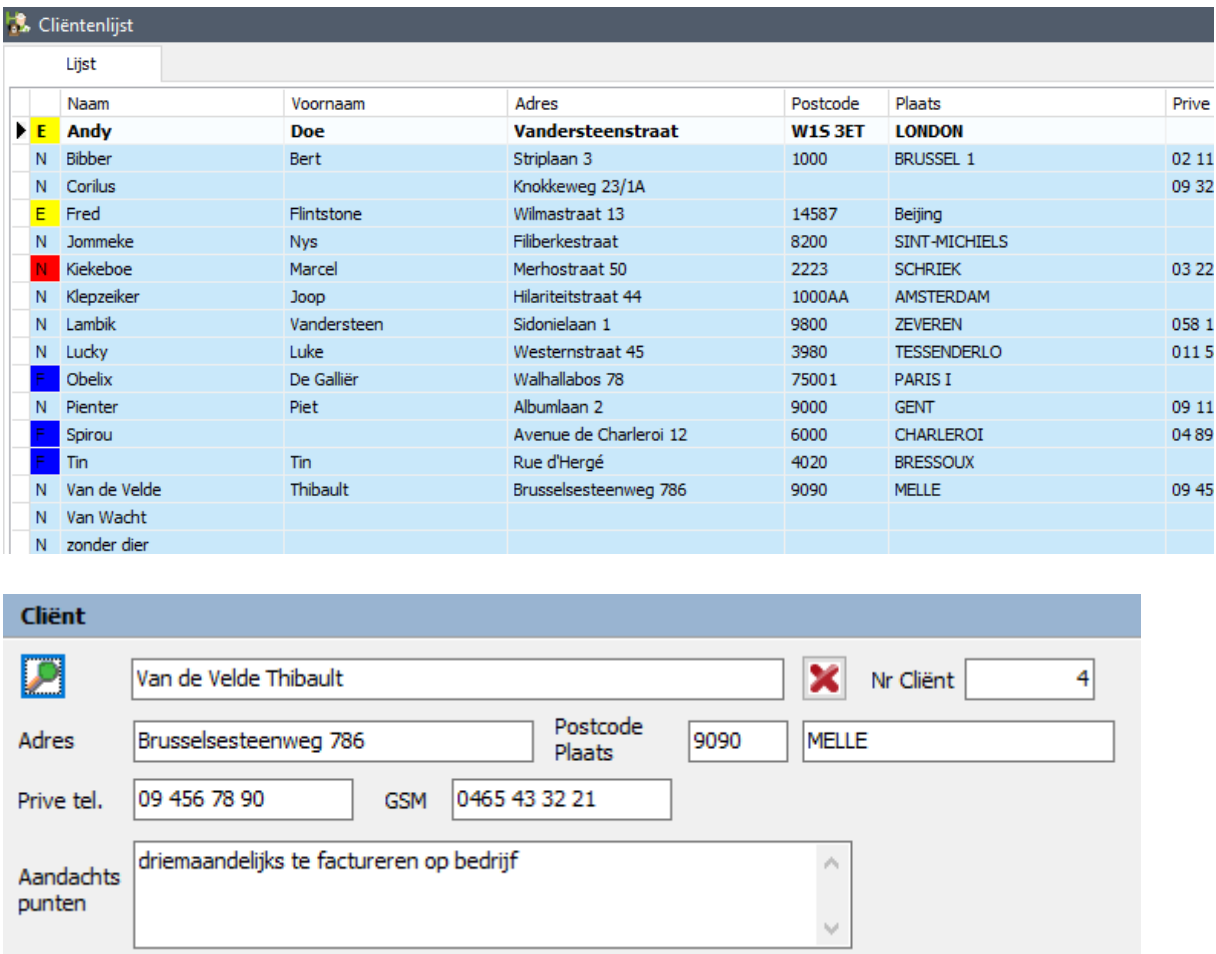

Waarna u hetzelfde doet om het dier aan te duiden :

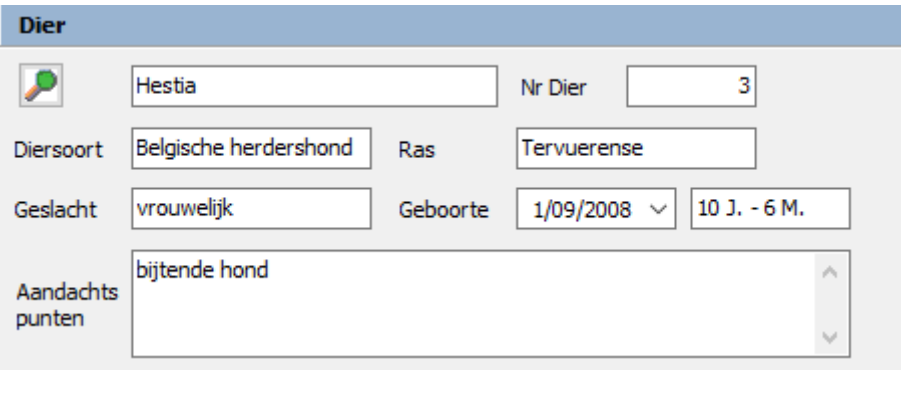

Indien de klant maar één dier heeft wordt dat automatisch aangevuld.

De drie datumvakken zijn bij een manuele toevoeging actief geworden. De datum van opname zal automatisch ingevuld worden met de datum van vandaag. Vul nu de persoon aan, verantwoordelijk voor de opname, en tevens voorziene ontslagdatum in.

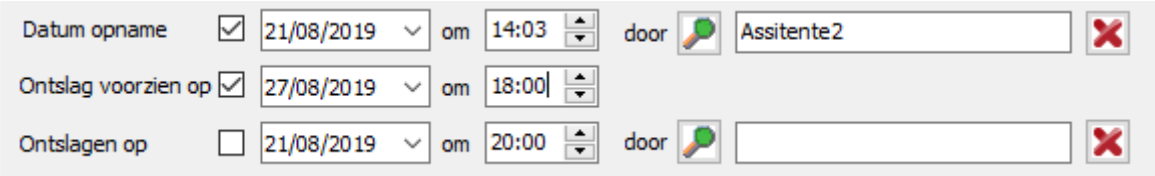

Bewaar en sluit.

#### 10.2. Het manueel invoeren van een protocol.

Eenmaal het dier ondergebracht in een kooi, beoordeelt u of er een bestaand protocol is, dat – bijna – voldoet aan de zorgen die u gaat uitvoeren. Indien dat het geval is kan u dat protocol voor die kooi rechtstreeks importeren met de knop 'Protocol Toevoegen' in het lint.

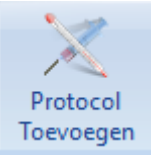

U wordt dan doorverwezen naar het protocolscherm waar u het gewenste protocol in de lijst aanduid en vervolgens op de knop 'Selecteren' in het lint klikt. Hetzelfde kan bereikt worden door te dubbelklikken op de naam van het protocol in de lijst.

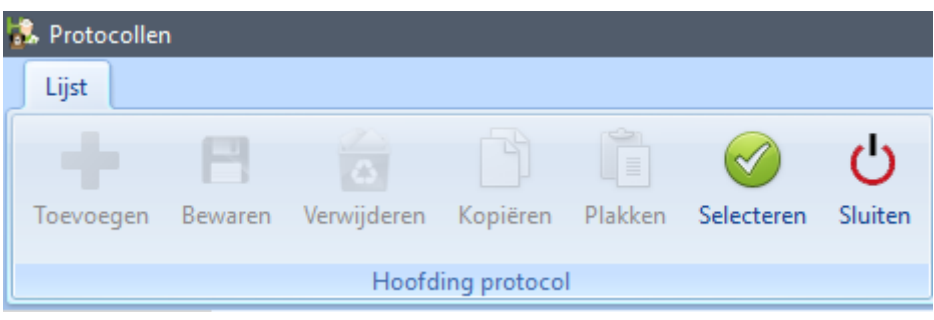

Het protocol wordt nu ingevoegd in het zorgplan.

Dit zorgplan kan u nog bewerken door regels toe te voegen ( of te verwijderen ).

Regels toevoegen doet u met de pijltjestoets naar beneden en regel verwijderen met de toets 'Delete' op uw klavier.

Dit aangepast protocol kan u daarna eventueel ook gaan bewaren als nieuw protocol.

### 10.3. Het opmaken van een los zorgplan.

Eenmaal het dier in een kooi ondergebracht kan u de zorgen die u aan het dier verschaft, manueel inbrengen. Het is een beetje de uitzondering op het vorige punt. Daar vertrekt u met een protocol, hier vertrekt u met niks. Dit zal bijvoorbeeld het geval zijn als u moet 'improviseren' om het dier een – naar uw mening – geschikte behandeling te geven.

Open de module zorgen. Dit zorgenplan, dat start op 21/08, is voorlopig leeg.

U kan nu de zorgen ingeven voor dag 1 van de hospitalisatie.

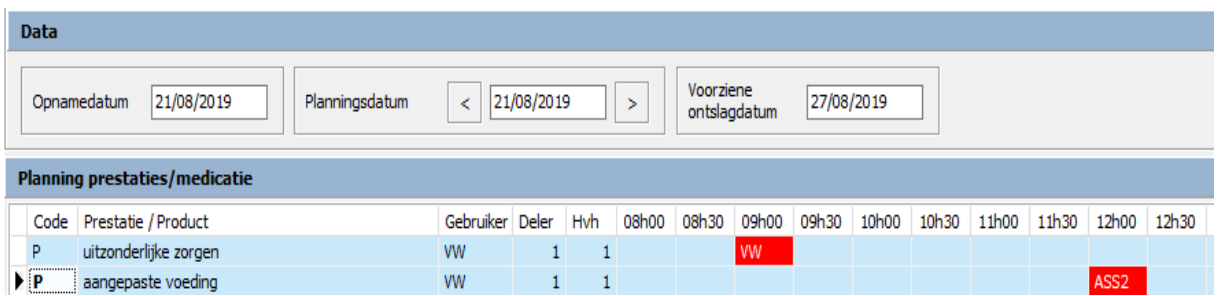

U doet hetzelfde voor dag2, dag 3 t.e. m. dag 7.

U kan, indien u oordeelt dat dit protocol nuttig kan zijn in de toekomst, het zorgplan opslaan als protocol.

Gebruik daarvoor de knop 'Opslaan als protocol' in het lint.

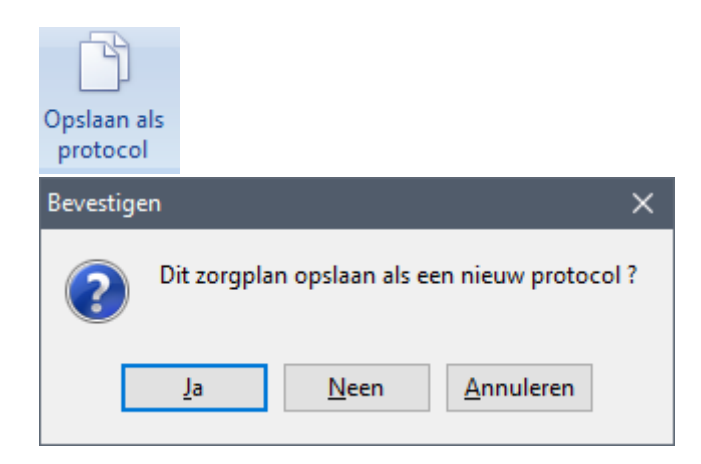

Waarna het protocol opgenomen wordt in uw lijst met protocollen.

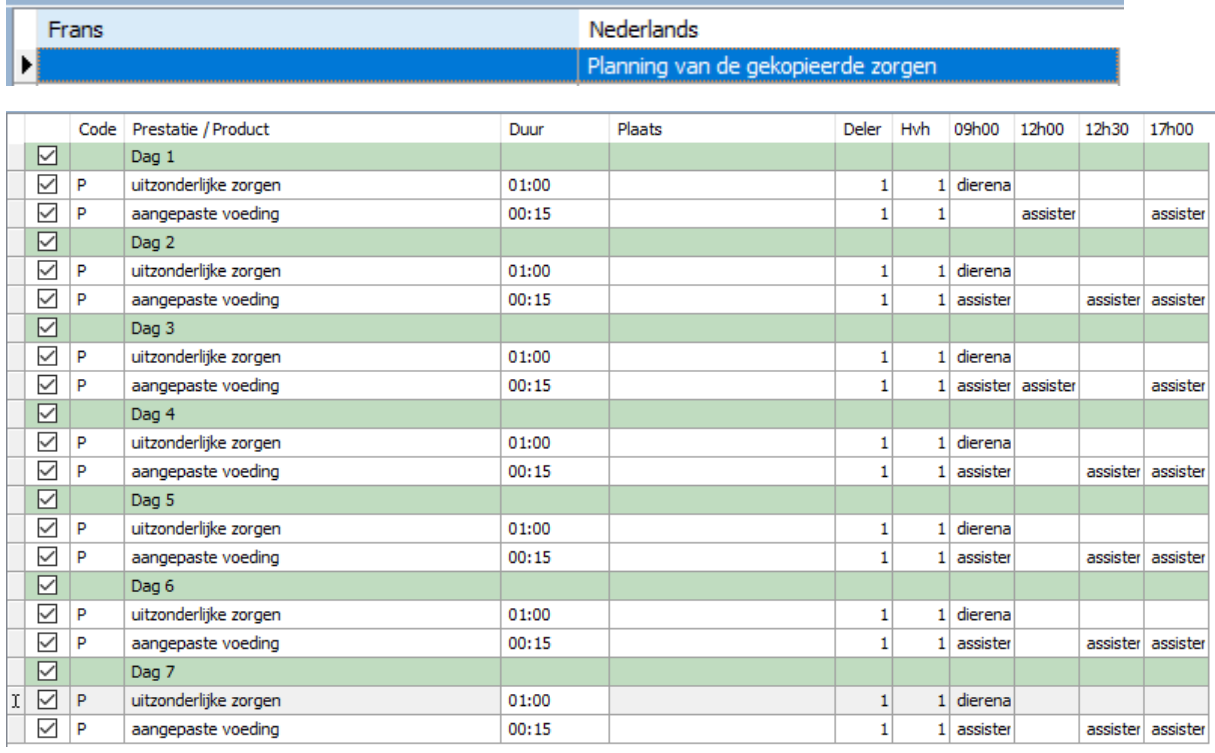

Bij het opslaan als protocol zal u alsnog lokalen en eventueel tijdsperiodes moeten ingeven !

### **11. Facturatie**

Bij het afsluiten van de **eerste** zorg in een zorgplan, wordt er automatisch voor de cliënt in kwestie een voorlopige prestatienota aangemaakt. Voor elke zorg die later die dag, of de dagen nadien wordt afgesloten, wordt de bestaande voorlopige prestatienota verder aangevuld.

Dag1 ( 14/08/2019) : afsluiten van een zorg

| <b>Data</b>                                                                                                    |      |                                |                 |    |            |       |       |                |           |       |      |
|----------------------------------------------------------------------------------------------------|------|--------------------------------|-----------------|----|------------|-------|-------|----------------|-----------|-------|------|
| Voorziene<br>14/08/2019<br>14/08/2019<br>16/08/2019<br>Planningsdatum<br>Opnamedatum<br>≺<br>×.<br>ontslagdatum |      |                                |                 |    |            |       |       |                |           |       |      |
| Planning prestaties/medicatie                                                                                   |      |                                |                 |    |            |       |       |                |           |       |      |
|                                                                                                    | Code | Prestatie / Produkt            | Gebruiker Deler |    | <b>Hvh</b> | 08h00 | 08h30 | 09h00          | 09h30     | 10h00 | 10h3 |
|                                                                                                    | ▶P   | vervolledigen opnamedocumenten | <b>VW</b>       |    |            |       |       | <br><b>SAR</b> |           |       |      |
|                                                                                                    | P    | bloedname                      | <b>VW</b>       |    | 1          |       |       |                | <b>VW</b> |       |      |
|                                                                                                    | P    | klinisch onderzoek chirurgie   | <b>VW</b>       | 1. | 1          |       |       |                | <b>VW</b> |       |      |

Een voorlopige prestatienota wordt aangemaakt op datum van 14/08/2019.

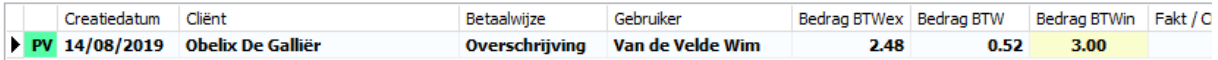

Inhoud van de voorlopige prestatienota.

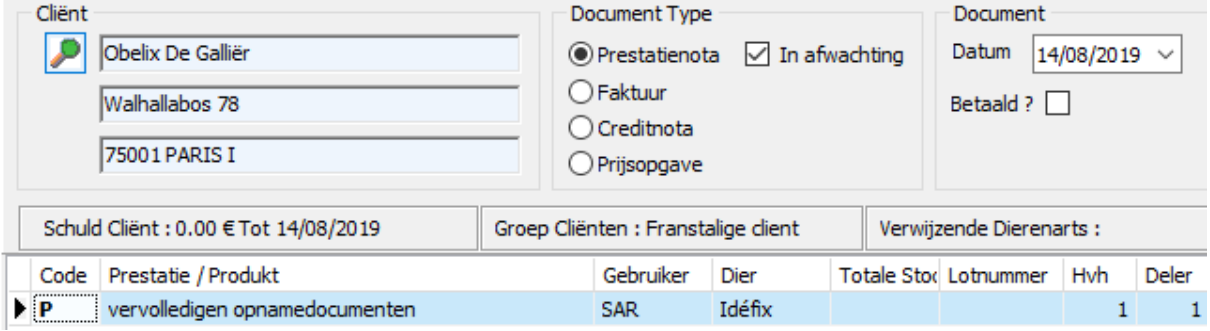

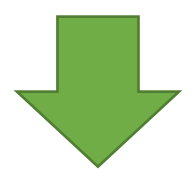

14/08/2019 : alle zorgen van die dag zijn afgesloten.

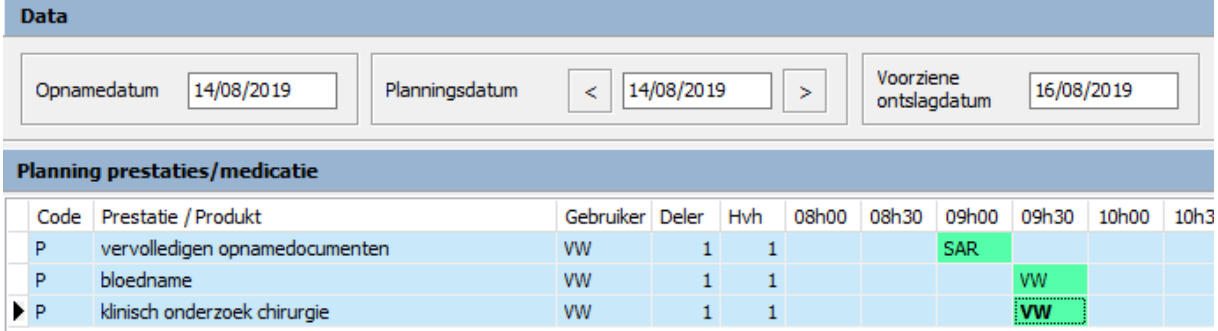

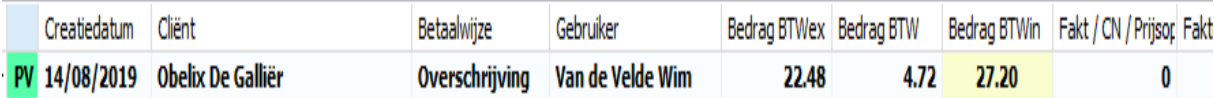

De voorlopige prestatienota werd verder aangevuld met de afgesloten zorgen.

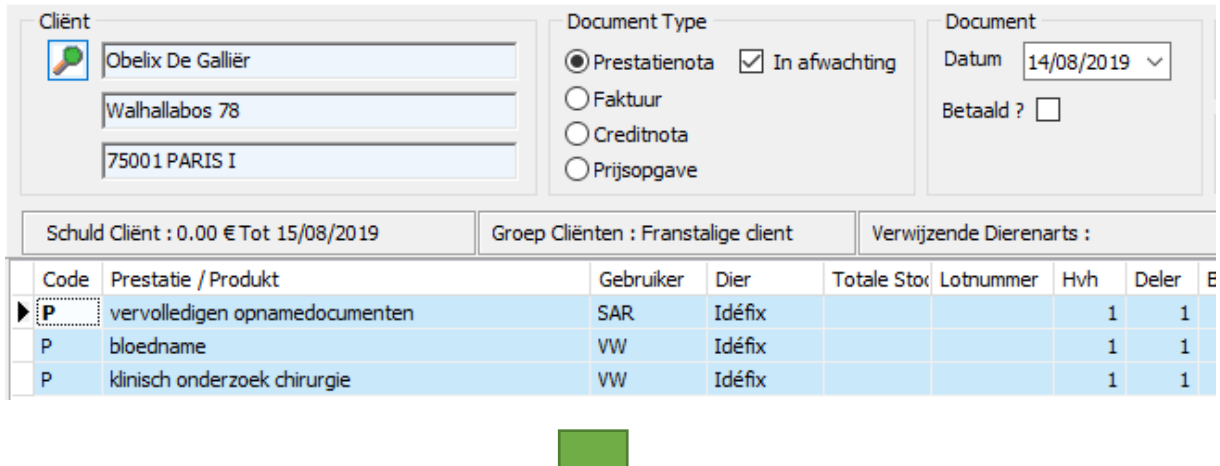

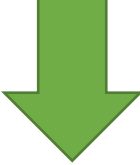

Dag 2 van de opname ( 15/08/2019 ). Afsluiten van zorgen.

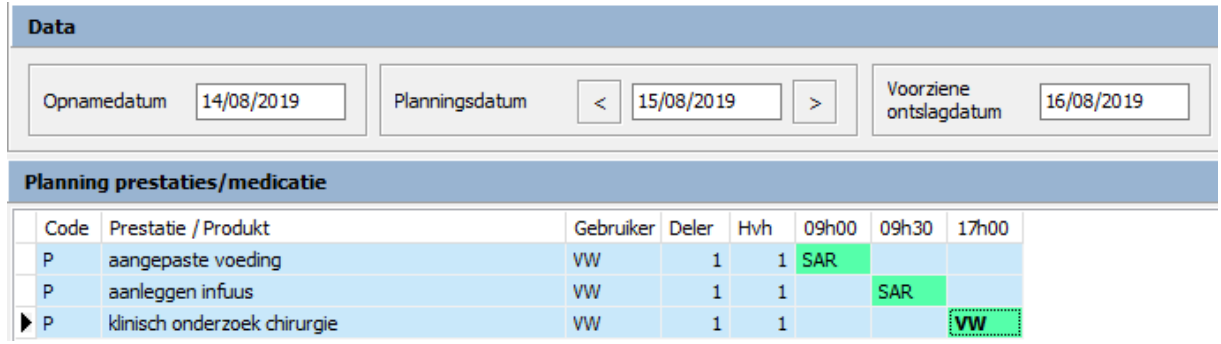

Dezelfde voorlopige prestatienota wordt verder aangevuld.

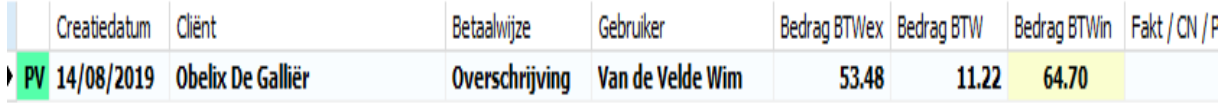

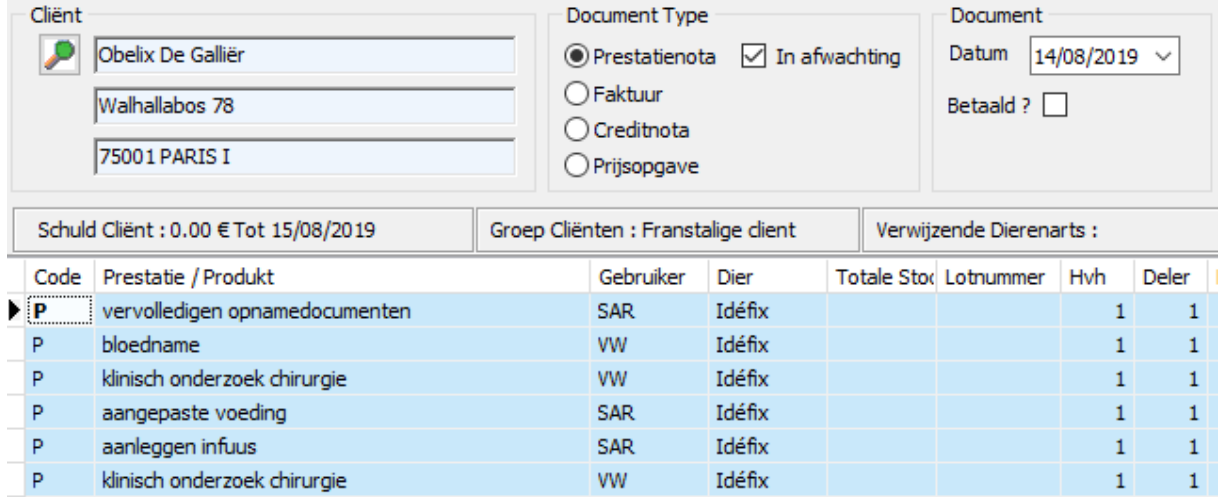

Deze cyclus blijft zich herhalen tot wanneer alle zorgen afgesloten zijn. Het dier kan naar huis. U zet de voorlopige prestatienota om in een prestatienota, welke u kan factureren op de gewone manier.

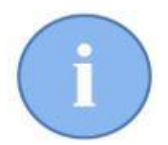

U kan een tussentijdse factuur opmaken. Daarvoor zet u de bestaande voorlopige prestatienota om naar een prestatienota. Bij de volgende zorg die u afsluit zal er opnieuw een voorlopige prestatienota aangemaakt worden voor die klant.

De datum van uitvoering kan u niet waarnemen op de voorlopige prestatienota, maar bij de facturatie houdt Cinnaber daar wel degelijk rekening mee.

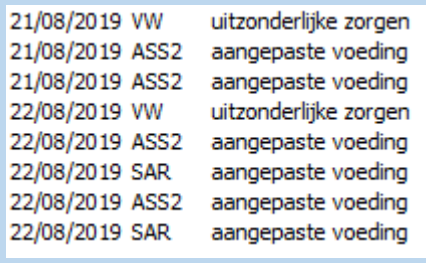

# **12. Biomedische gegevens**

Met' biomedische gegevens' wordt bedoeld dat bepaalde biologische en medische gegevens grafisch in beeld kunnen worden gebracht, zodat een evolutie duidelijk wordt.

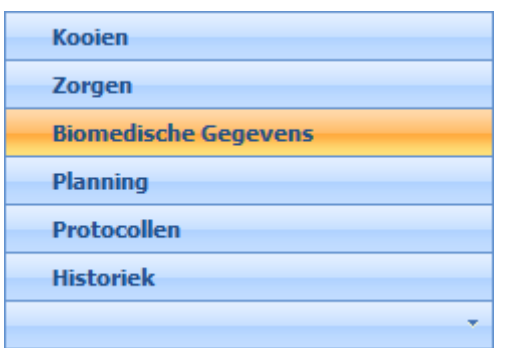

Een scherm ( onderverdeeld in de velden 'Lijst', 'Data' en 'Evolutie' ) verschijnt :

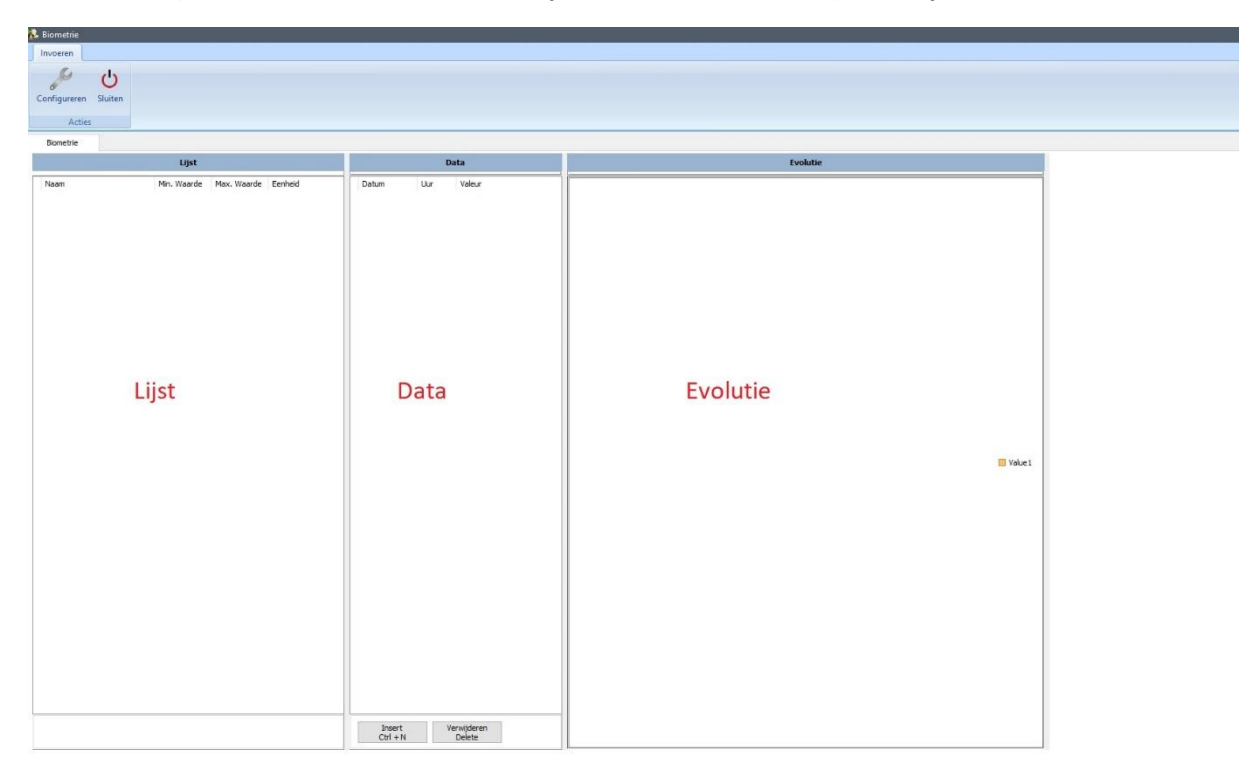

Nemen we als voorbeeld twee medische parameters : de capillaire vullingstijd en de lichaamstemperatuur.

Om nieuwe parameters aan te maken klikken we op de knop 'Configureren'.

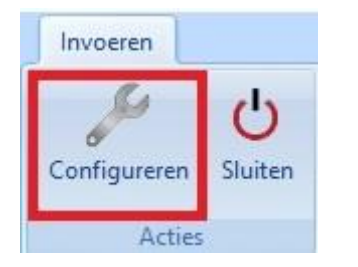

Een nieuw scherm verschijnt :

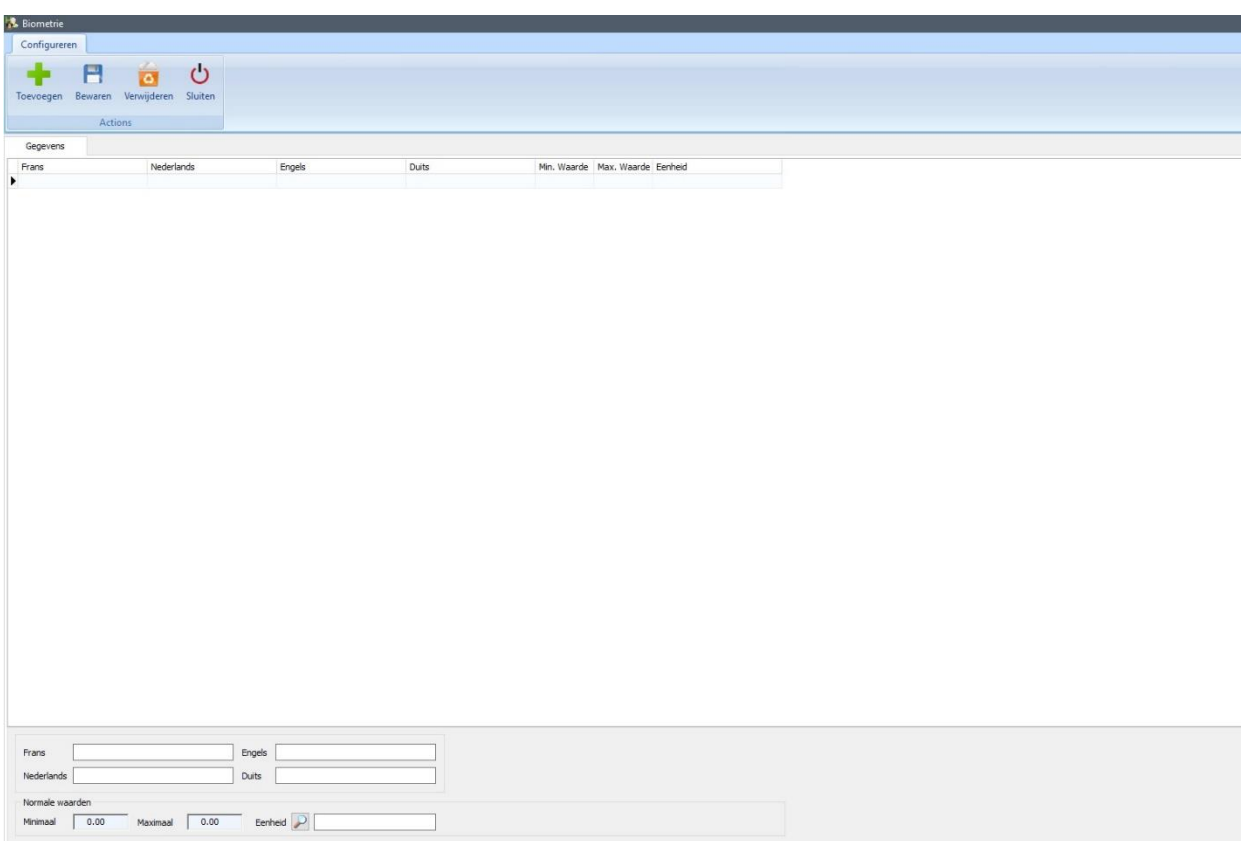

Om een nieuwe parameter te creëren klikken we bovenaan op 'Toevoegen'.

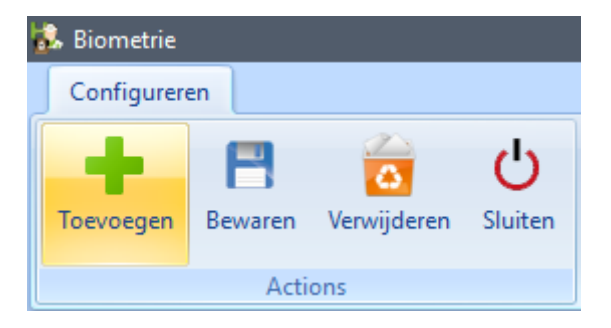

Vul nu onderaan de benaming van het kenmerk in met zijn maximale en minimale waarde :

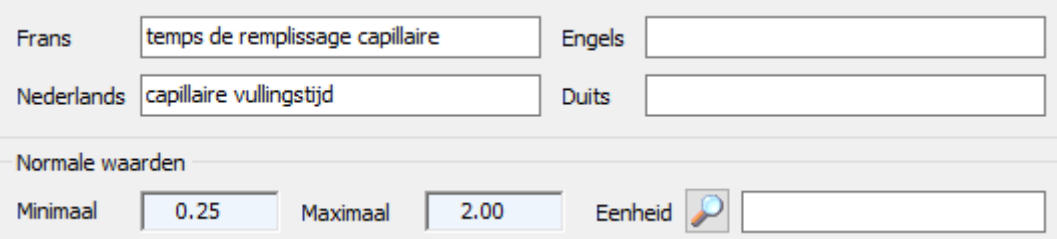

Voor het ingeven van de eenheid waarin het kenmerk wordt uitgedrukt klikt u op het vergrootglas. U komt dan terecht in een nieuw scherm waar u opnieuw kan klikken op 'Toevoegen'.

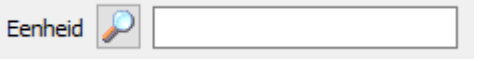

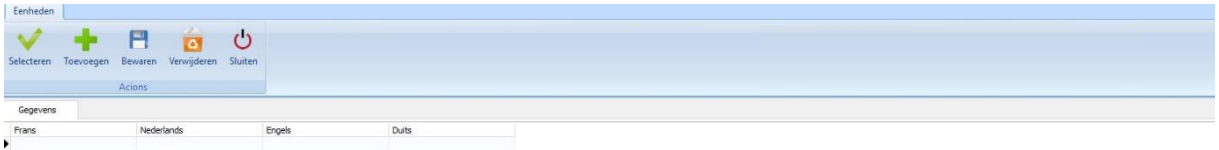

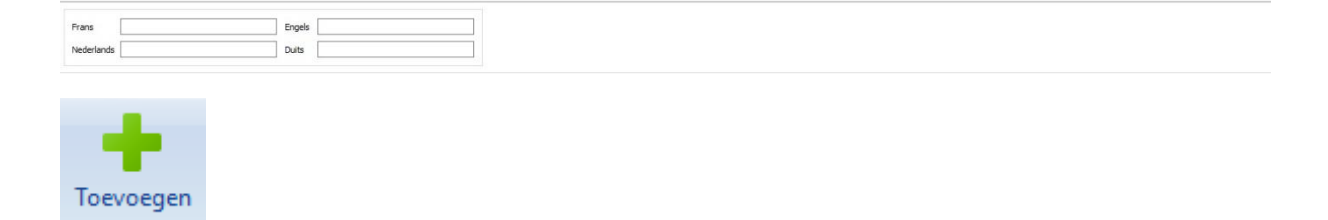

#### Vul onderaan de eenheid in.

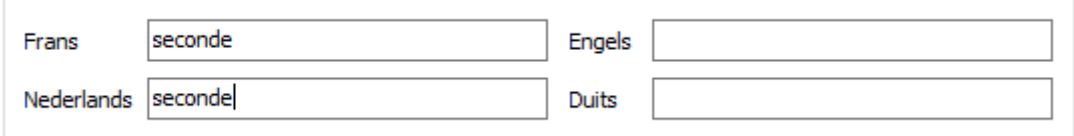

Waarna u de eenheid opslaat door te klikken op 'Bewaren'.

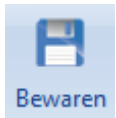

De eenheid verschijnt nu in de lijst.

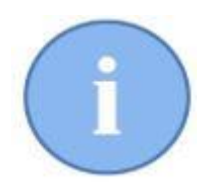

Eenmaal een eenheid aangemaakt, kan u deze ook gebruiken voor andere parameters. U selecteert daarvoor de eenheid in de lijst en vervolgens op de knop 'Selecteren'.

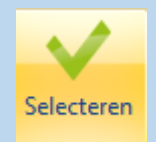

In het configuratievenster klikt u nu op 'Bewaren'. Uw parameter werd aangemaakt. Op volledig identieke wijze kan u nu verdere parameters aanmaken.

Daarna kan nu het configuratievenster sluiten door te 'Bewaren' en 'Sluiten'.

In het biometrievenster zijn de parameters nu verschenen.

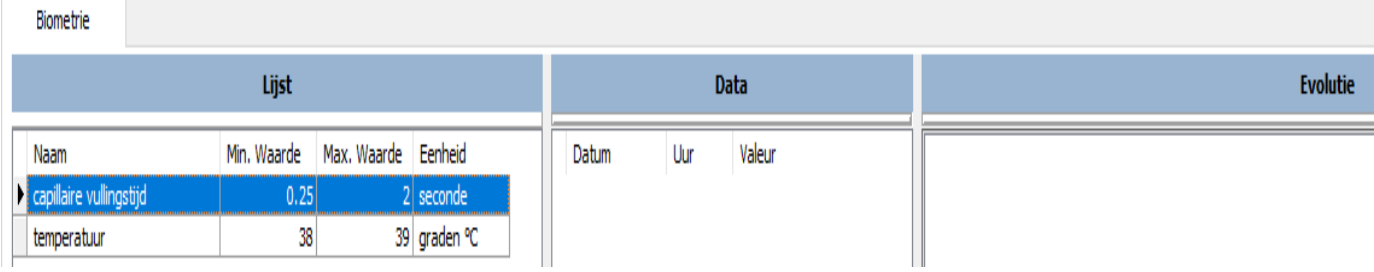

Om waarden in te geven voor deze verscheidene parameters selecteert u de betreffende parameter in de 'Lijst' ( links ). Onderaan het veld 'Data' kan u op de knop 'Insert' klikken ( of Ctrl + N op het klavier ) om een nieuwe waarde in te geven.

Insert  $CtrI + N$ 

Het uur en de datum worden automatisch geïnitialiseerd.

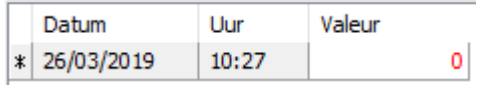

Geef nu de gemeten waarde in.

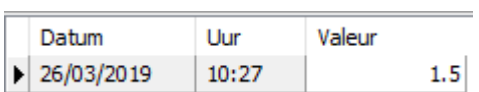

Het is pas na het invullen van meerdere metingen dat de grafiek in het veld 'Evolutie' waardevol wordt.

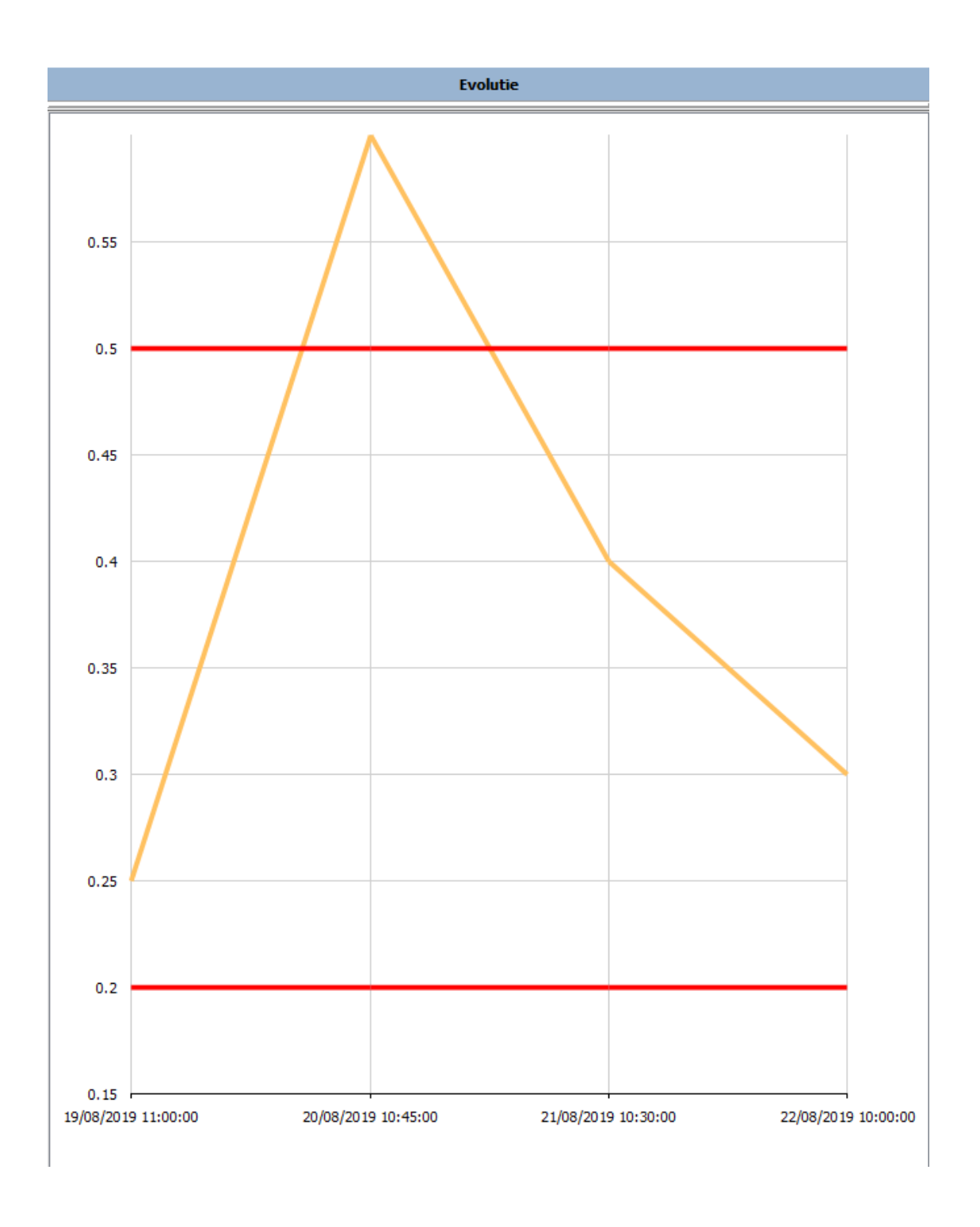

Afwijkende waarden ( dus boven het maximum en onder het minimum ) worden in de 'Data' in het rood aangegeven.

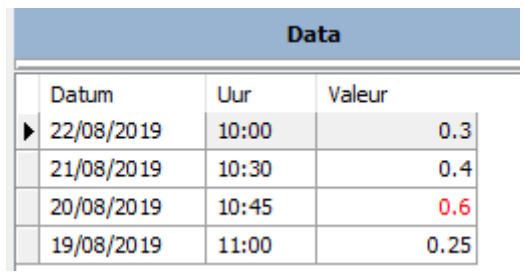

## **13. Het afdrukken van Word-documenten**

Dikwijls worden bij de opname en het ontslag documenten ter ondertekening aan de cliënt voorgelegd. U kan deze documenten maken in Word, net zoals u uw vaccinatie- en rappelbrieven heeft aangemaakt. Gebruik daarvoor de tags die beschikbaar zijn in Cinnaber SE onder de knop ' Documenten Word' in het tabblad 'Brieven'.

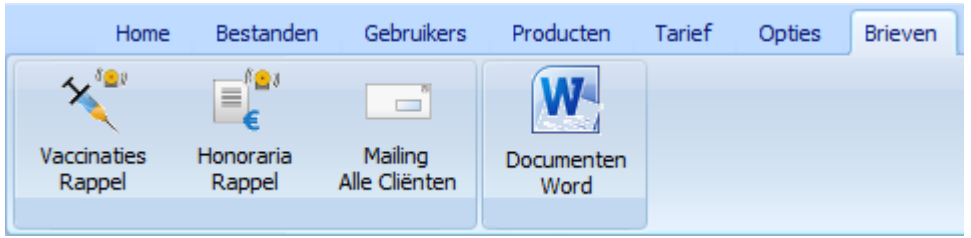

Plaats het document in C:\Cinnaber\Documents\Certificats.

Ga vervolgens naar eender welke dierenfiche en voeg de brief toe aan de 'Lijst van documenten'.

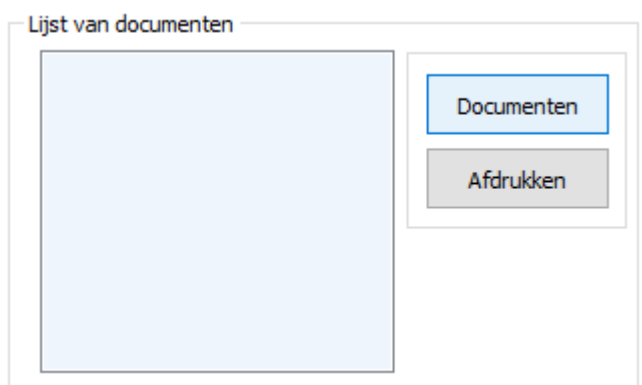

Klik op 'Documenten'.

Geef via de verkenner aan waar de bewuste brief zich bevindt.

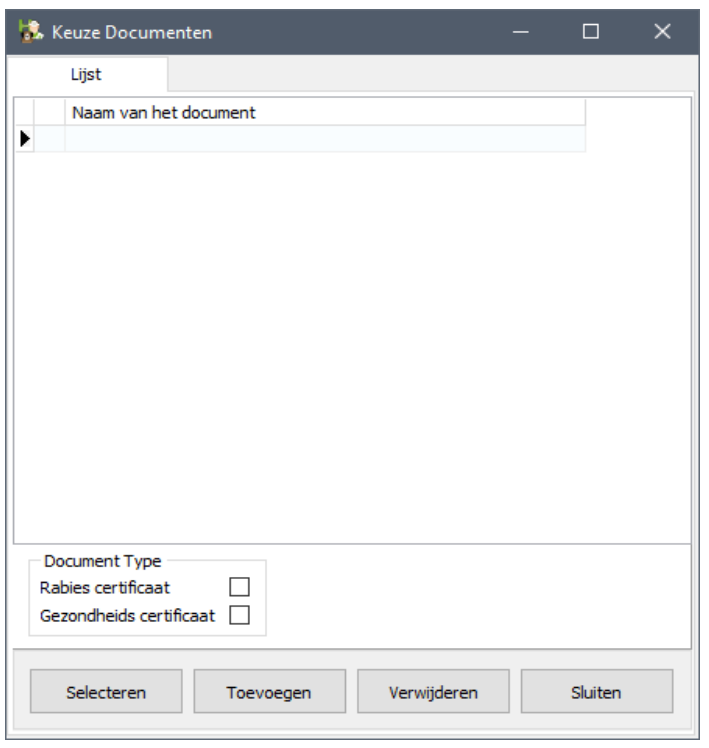

Toevoegen

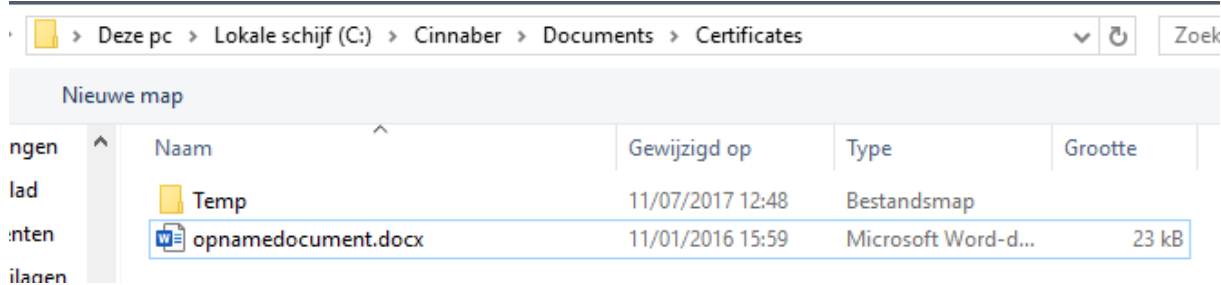

Openen Keuze Documenten  $\Box$ Lijst Naam van het document  $\blacktriangleright$  N opnamedocument.docx Lijst van documenten opnamedocument.doc Documenten Afdrukken Document Type Rabies certificaat  $\Box$ Gezondheids certificaat  $\Box$ Selecteren Toevoegen Verwijderen Sluiten

Sluit en Bewaar de dierenfiche.

In elk kooivenster vindt u bovenaan in het lint twee knoppen die u rechtstreeks toegang geven tot de cliëntfiche/dierfiche van het dier dat in de kooi opgenomen is.

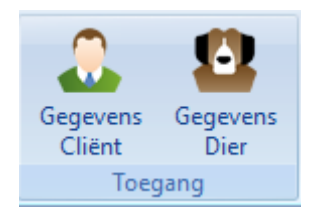

Via de dierfiche krijgt u toegang tot een document dat moet afgedrukt worden.